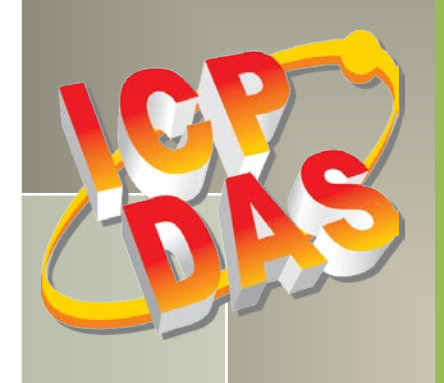

# **PIO-D144/D168** 系列 用户手册

144/168 数字量输出入通道卡 简体中文版, 版本3.4, 2018年6月

支援

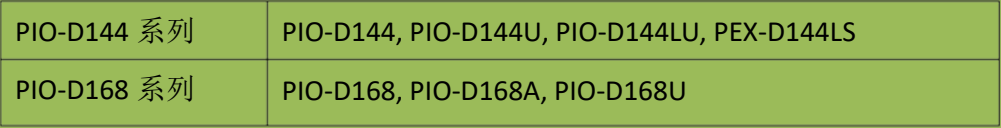

承诺

郑重承诺:凡泓格科技股份有限公司产品从购买即日起一年内无任何材 料性缺损。

#### 免责声明

凡使用本系列产品除产品质量所造成的损害,泓格科技股份有限公司不 承担任何法律责任。泓格科技股份有限公司有义务提供本系列产品可靠 而详尽数据,但保留修订权利,且不承担使用者非法利用数据对第三方 所造成侵害构成的法律责任。

#### 版权

版权所有 © 2018 泓格科技股份有限公司,保留所有权力。

#### 商标

手册中所涉及所有公司商标,商标名称及产品名称分别属于该商标或名 称的拥有者所有.

#### 与我们联系

如有任何问题欢迎联系我们,我们将会为您提供完善的咨询服务。 Email: [service@icpdas.com,](mailto:service@icpdas.com) [service.icpdas@gmail.com](mailto:service.icpdas@gmail.com)

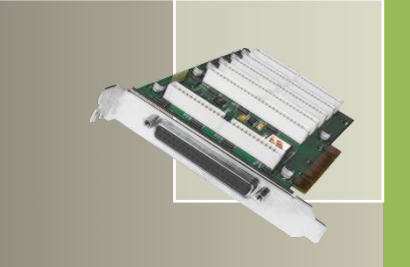

## PIO-D144/D168 系列卡<br>144/168 数字量输出入通道卡

目录

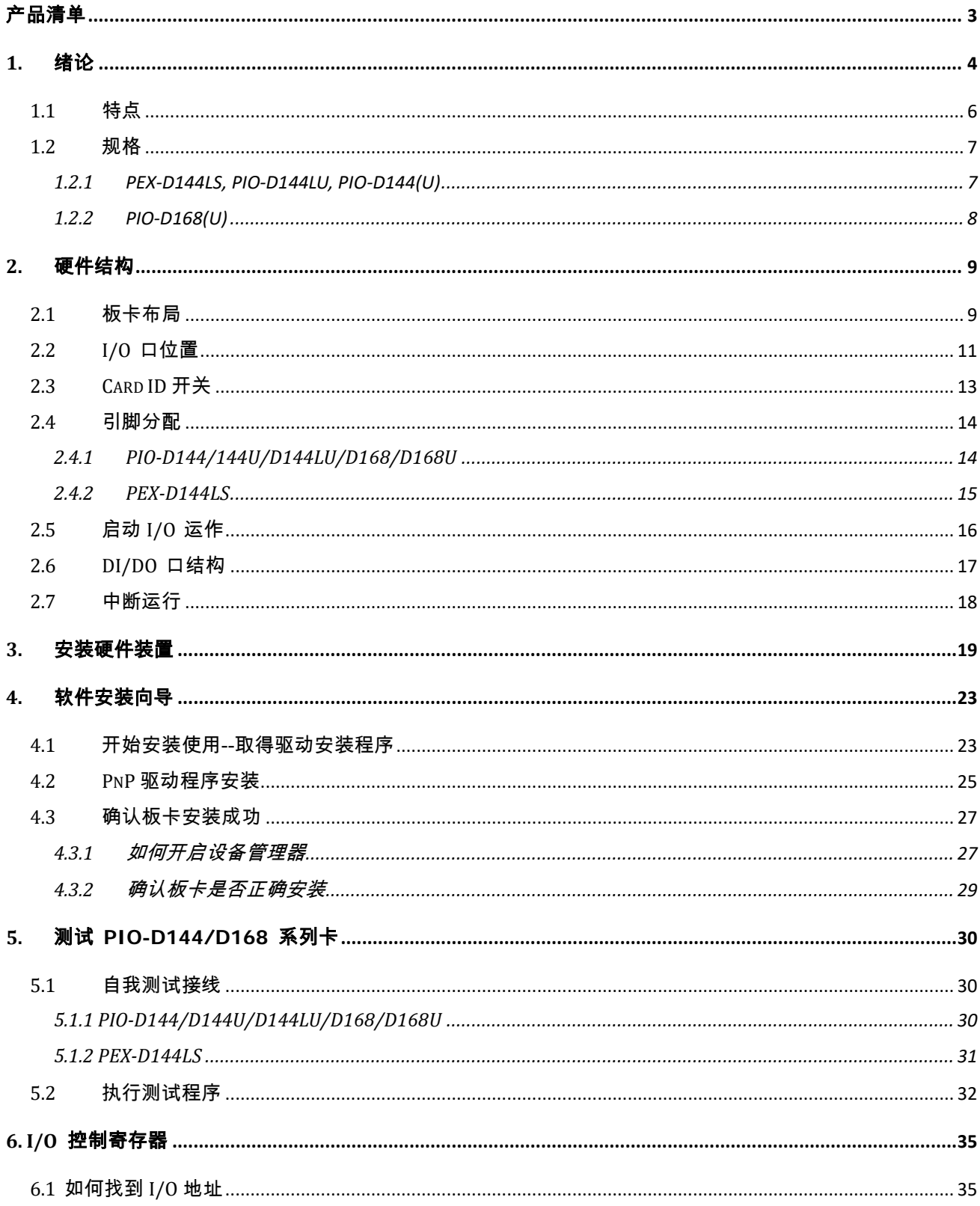

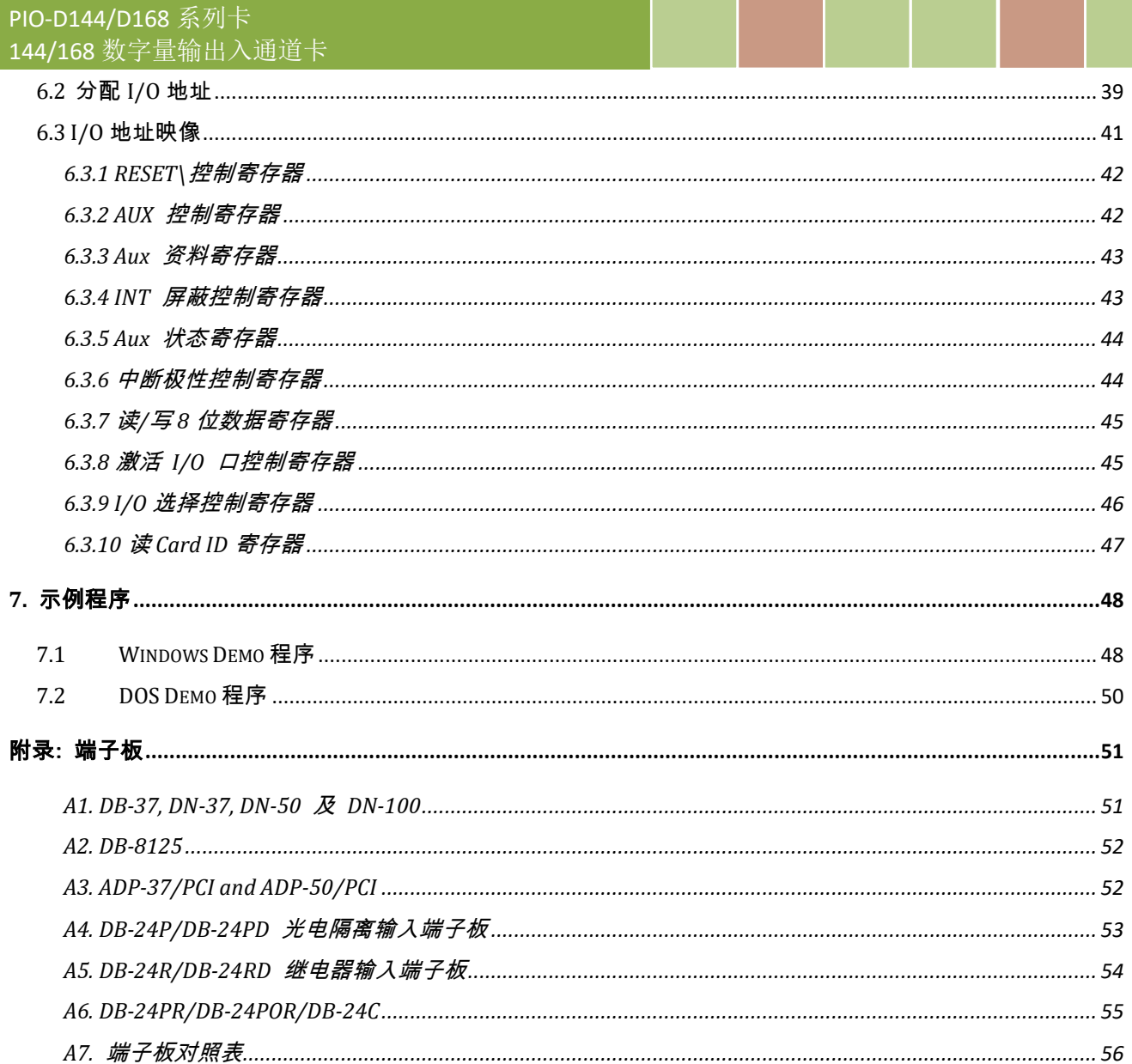

<span id="page-3-0"></span>产品清单

硬纸盒包装内包括以下项目:

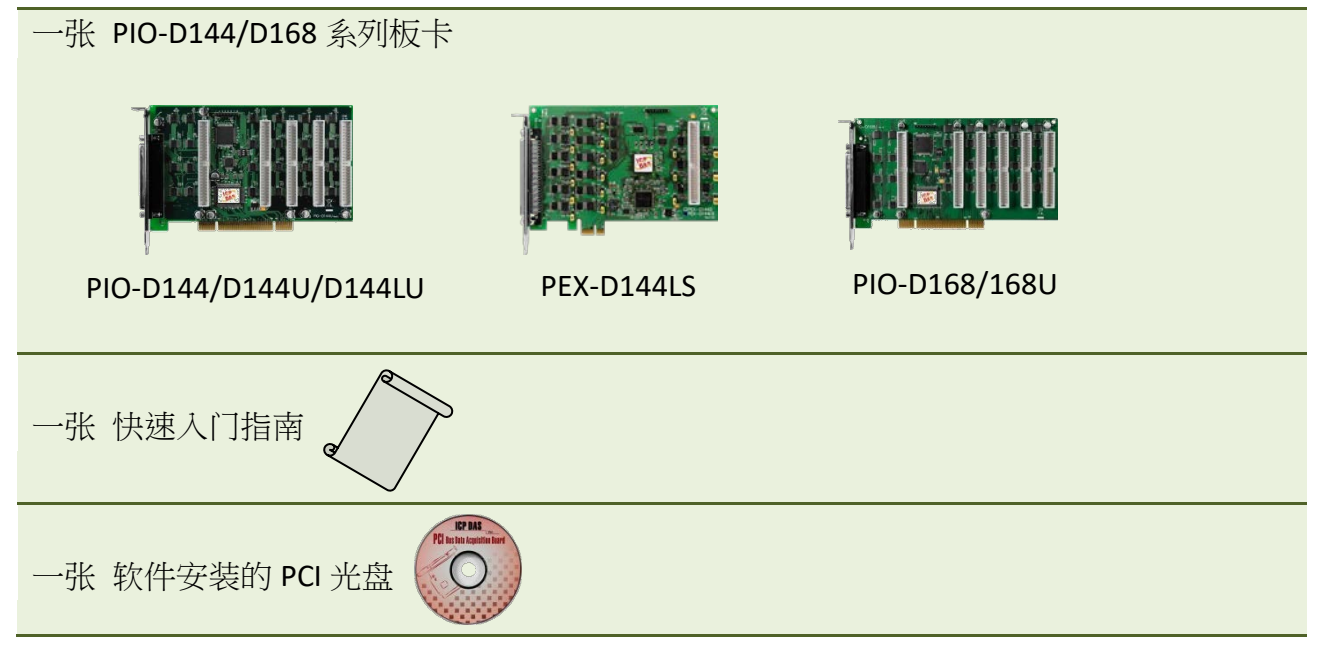

#### 注意**:**

如发现产品包装内的配件有任何损坏或遗失,请保留完整包装盒及配件,尽快联系我们,我们 将有专人快速为您服务。

## <span id="page-4-0"></span>**1.** 绪论

PEX-D144LS 及 PIO-D144(L)U/D168U 板卡是泓格新上市并符合 RoHS 环保规范的产品 ,且设计为 软件上完全兼容于 PIO-D144/D168,用户不需修改任何软件便能容易替换。

PIO-D144(L)U/D168U 支持 3.3 V/5 V PCI bus 接口, PEX-D144LS 支持 PCI Express 接口, 并提供 144/168 个数字输出入信道,它由 18/21 个 8 位的双向 I/O 端口所组成,这三个埠分别叫作埠 A(PA) 、埠 B(PB) 、埠 C(PC) ,且每个埠的初始设定皆为输入模式。PIO-D144(L)U/D168U 配 置有一个 37-pin D-sub 接头及 5/6 个 50-pin 公接头,让使用者容易配线,而 PEX-D144LS 配置 有一个 100-pin 高密度的 SCSI II 接头及 1 个 50-pin 公接头,让使用者方便快速配线且能够减 少内部扁平电缆,节省空间及插槽。

PIO-D144(L)U/D168U 及 PEX-D144LS 还有 Card ID 指拨开关功能,让用户可以自由设定每张板卡 的标识符。当系统同时使用多张 PIO-D144(L)U/D168U 及 PEX-D144LS 板卡时,使用者可以迅速 而简单区别这些同型号的板卡。

PIO-D144LU 及 PEX-D144LS 还新增了 DI Pull High/Low 设定功能, 数字输入端口可设定为 pull-high 或 pull-low ,当信号线脱落或断线时,该 DI 值会相对维持 High 或 Low 的状态(非 浮动)。

此系列卡支持在 Linux、DOS、32/64-Bit Windows XP/2003/2008/2008/7/8/10 等操作系统环境下 使用,还提供有动态函式库及 Active X 控件使开发更加容易及简单易懂的各种语言范例程序, 如 Turbo C++、Borland C++、Microsoft C++、Visual C++、Borland Delphi、Borland C++ Builder、 Visual Basic、Visual C#.NET、Visual Basic.NET 及 LabVIEW 等,让用户能够快速的上手来使用。

### 比较表

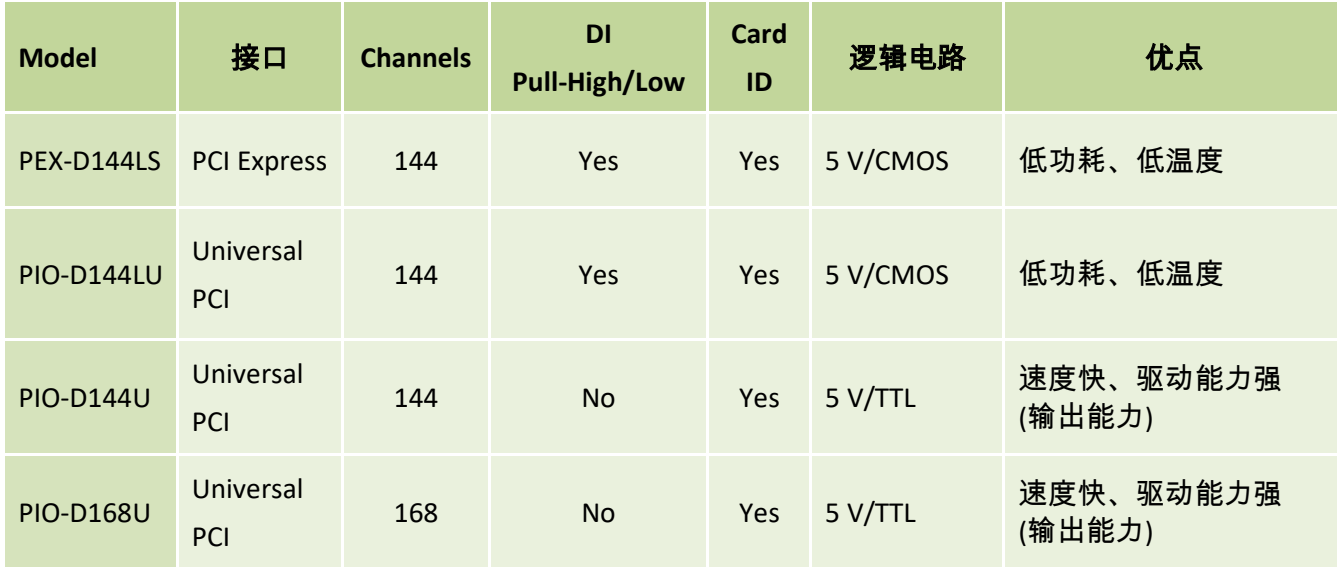

### 停产型号

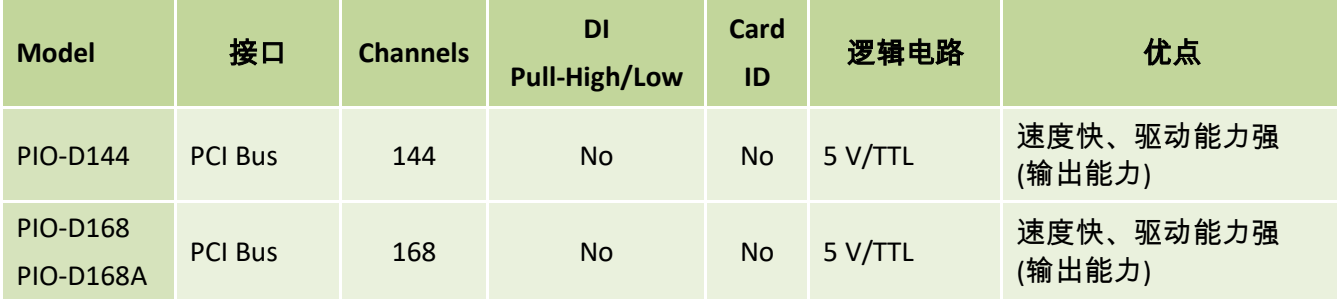

## <span id="page-6-0"></span>**1.1** 特点

#### **[PIO-D144/D144U/D144LU, PEX-D144LS]**

- ▶ PIO-D144 为 PCI bus 接口, 支持 +5 V PCI bus 插槽
- ▶ PIO-D144(L)U 为 Universal PCI 接口,支持 +3.3 V/+5 V PCI bus 插槽
- ▶ PEX-D144LS 为 PCI Express 接口,支持 PCI Express x 1 插槽
- $\triangleright$  Support the PCI Express x 1 for PEX-D144LS
- 144 个数字量输出入通道
- ▶ 18 个 8-bit 埠 (共 144-bit) 可分别规化为输出或输入
- ▶ PIO-D144LU/PEX-D144LS 支持 Pull-high/Pull-low 功能
- PIO-D144U/D144LU/PEX-D144LS 支持 Card ID 功能
- PIO-D144/D144U/D144LU: 一个 37-pin D-sub 接头及 5 个 50-pin 公接头
- PEX-D144LS: 一个 100-pin 高密度的 SCSI II 接头及 1 个 50-pin 公接头
- PIO-D144/D144U/D144LU: Digital I/O 反应速度最高可达 1 μs (1 MHz)
- ▶ PEX-D144LS: Digital I/O 反应速度可达 500 kHz

#### **[PIO-D168/D168U]**

- ▶ PIO-D168 为 PCI bus 接口, 支持 +5 V PCI bus 插槽
- ▶ PIO-D168U 为 Universal PCI 接口, 支持 +3.3 V/+5 V PCI bus 插槽
- 168 个数字量输出入通道
- **> 21 个 8-bit 埠 (共 168-bit) 可分别规化为输出或输入**
- ▶ PIO-D168U 支持 Card ID 功能
- 一个 37-pin D-sub 接头及 6 个 50-pin 公接头
- > Digital I/O 反应速度最高可达 1 us (1 MHz)

#### **[**共同功能**]**

- ▶ 双向 I/O 通道可使用软件设定为输入/输出口
- ▶ 内建 I/O line 缓冲区
- 提供 4 个中断源通道: P2CO, P2C1, P2C2, P2C3
- > 提供输出 Readback 功能
- 可直接连接 DB-24, DB-24R, DB-24PR, DB-24SSR, DB-24POR 或者其它兼容 OPTO-22 规格的 端子板

## <span id="page-7-0"></span>**1.2** 规格

### <span id="page-7-1"></span>**1.2.1 PEX-D144LS, PIO-D144LU, PIO-D144(U)**

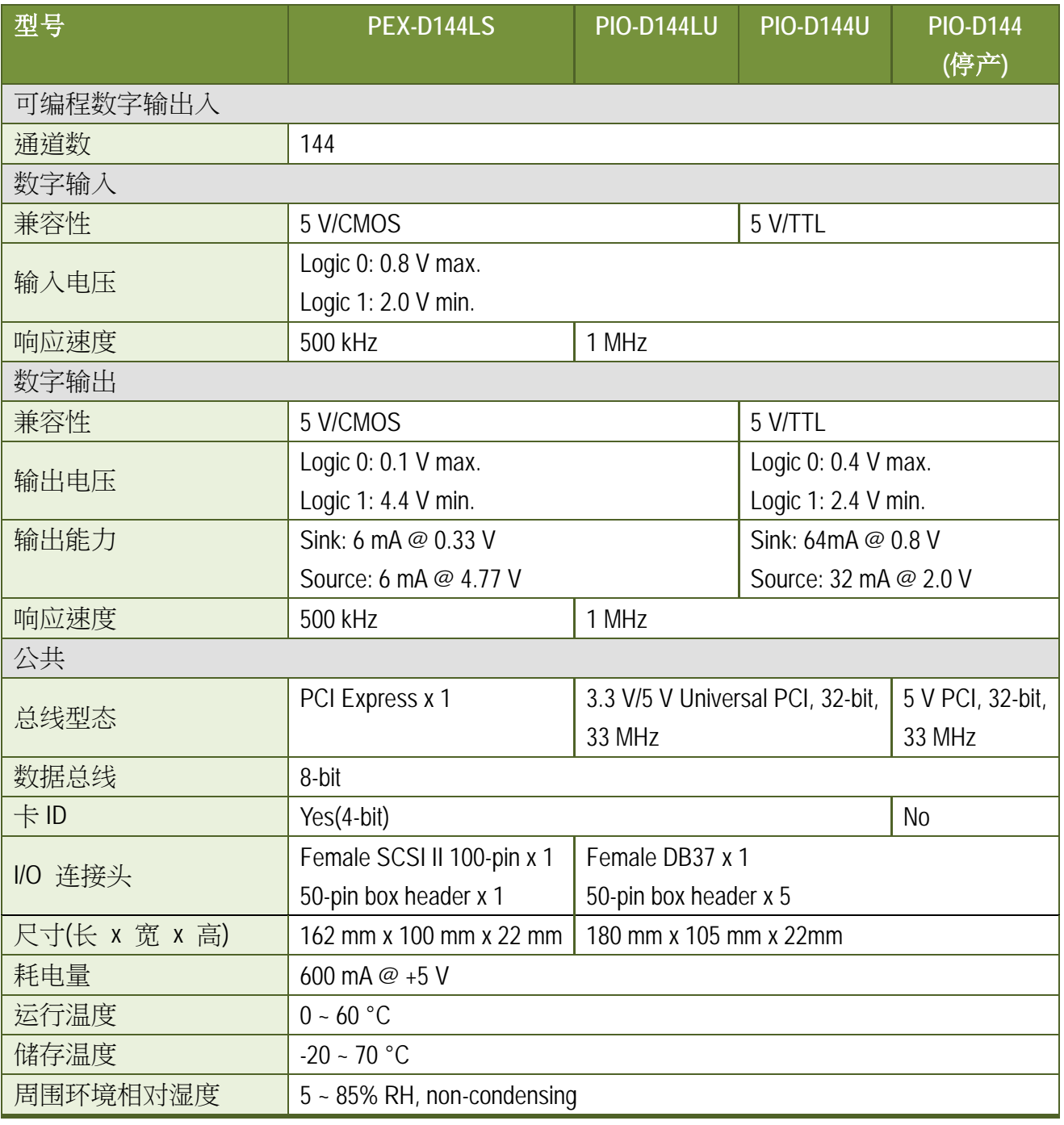

注意**:**

**I / O** 速度取决于 I / O 卡,总线速度,CPU 速度和系统负载。 任何条件更改都可能导致 I / O 速 度不同。

## <span id="page-8-0"></span>**1.2.2 PIO-D168(U)**

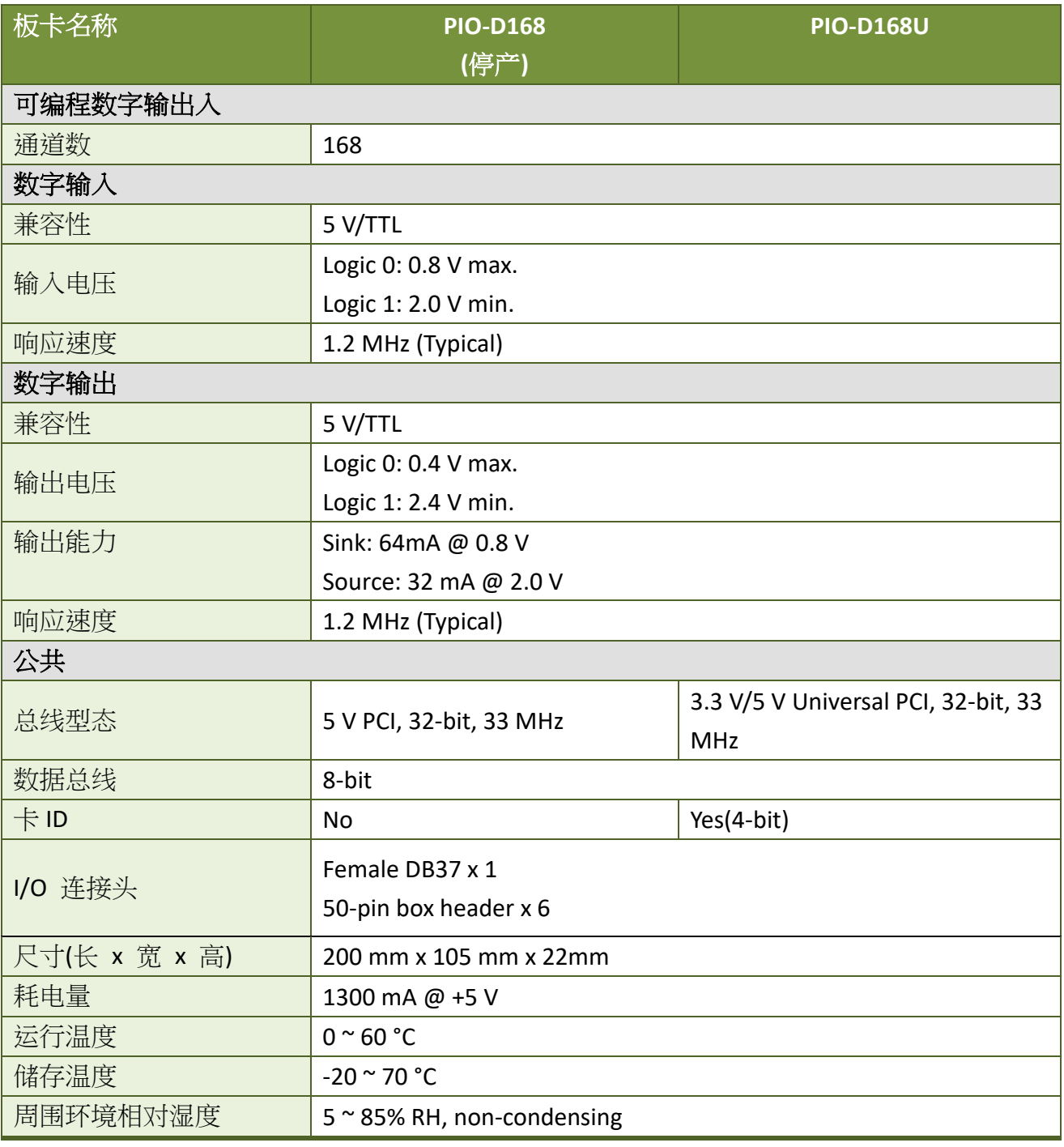

#### 注意**:**

**I / 0 速度取决于 I / 0 卡,总线速度,CPU 速度和系统负载。 任何条件更改都可能导致 I / 0 速** 度不同。

## <span id="page-9-0"></span>**2.** 硬件结构

## <span id="page-9-1"></span>**2.1** 板卡布局

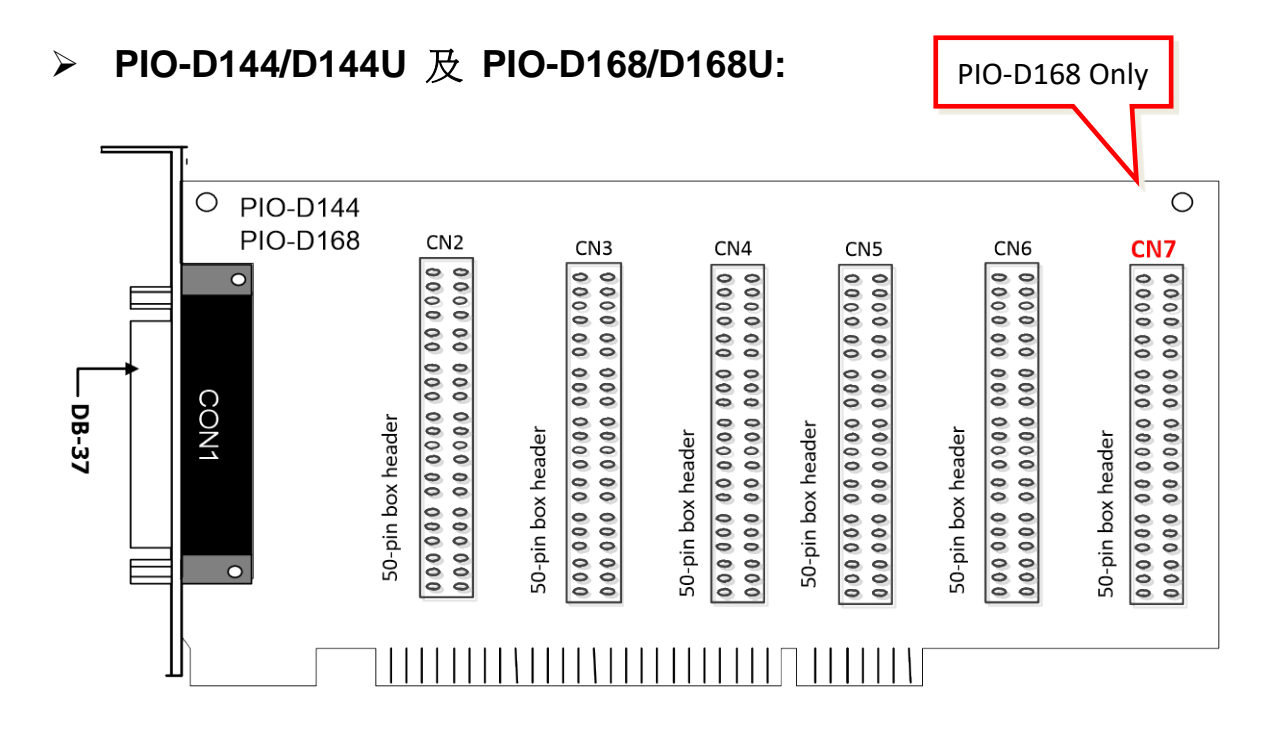

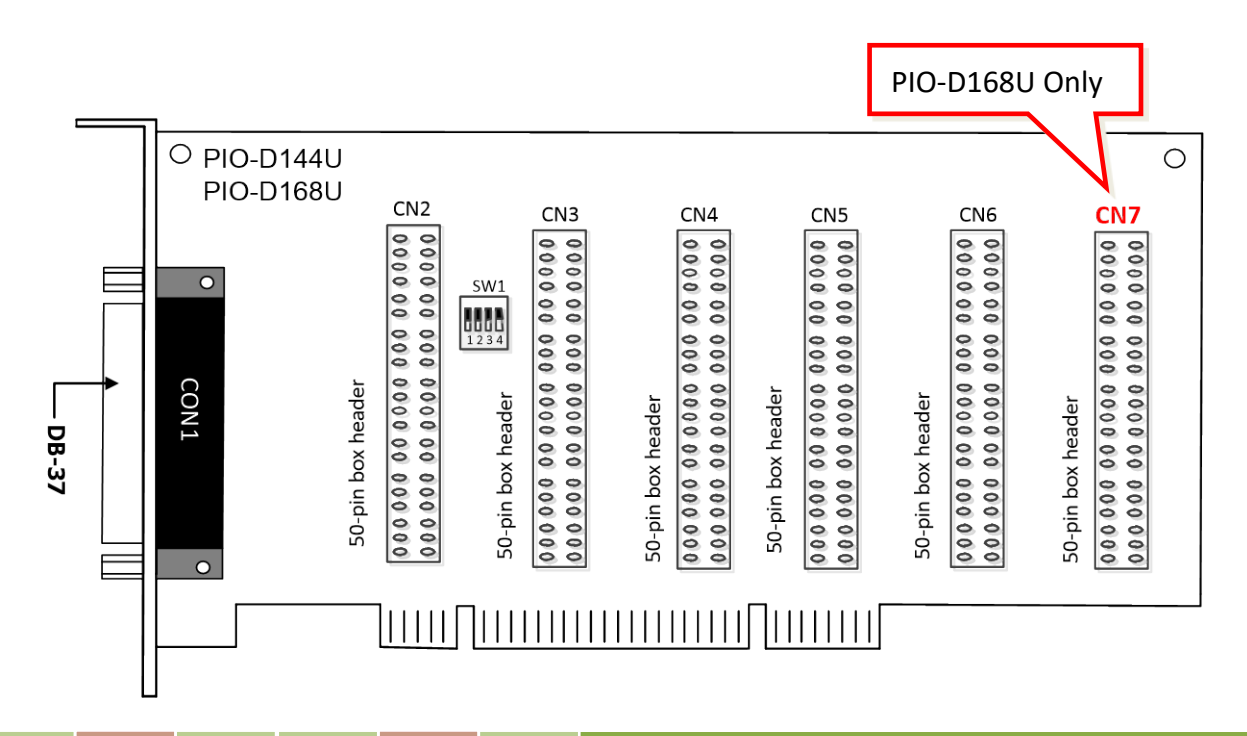

#### **PIO-D144LU** 及 **PEX-D144LS:**

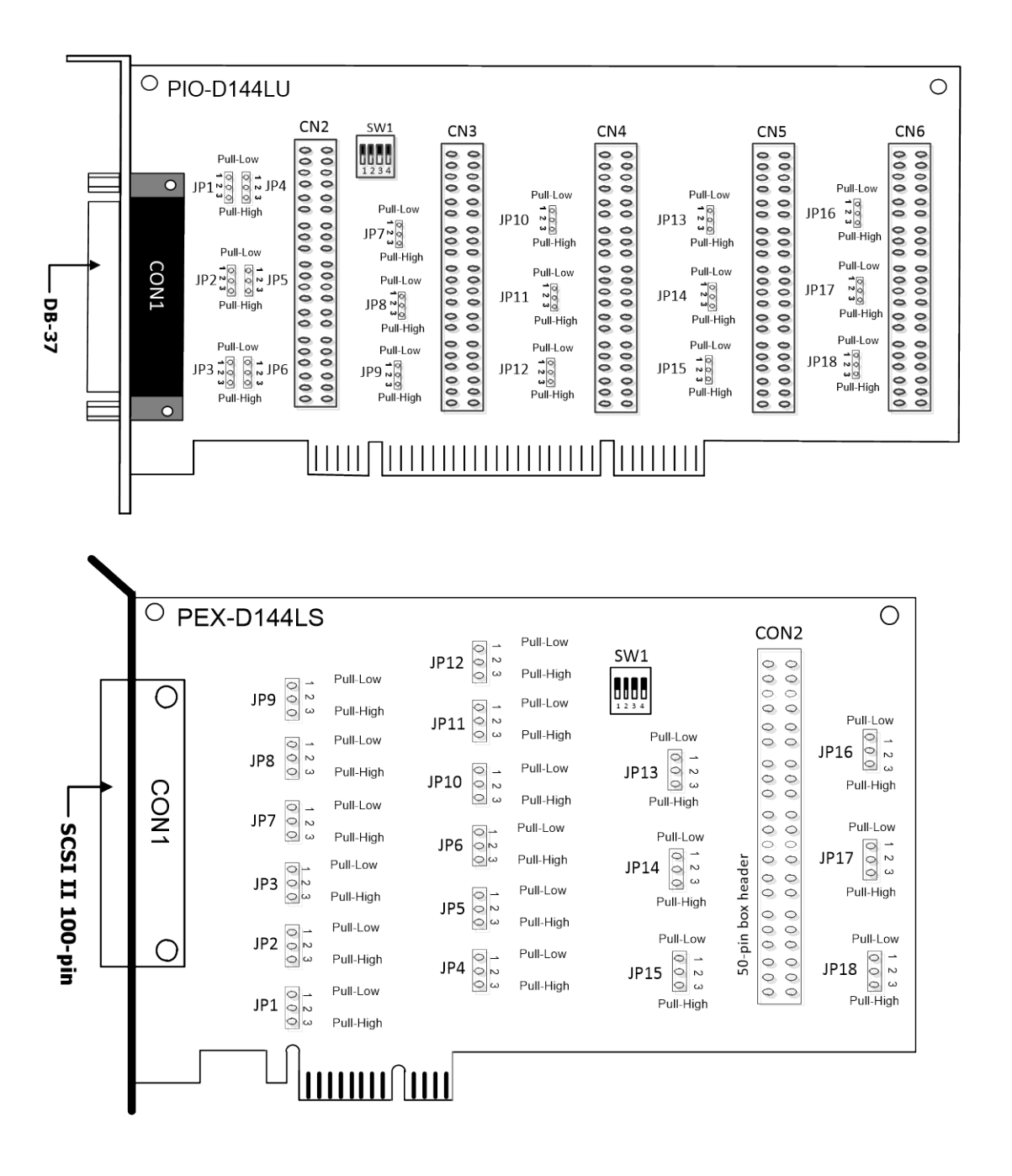

#### 注意**:**

**JPx** 预设设定: JP1/2/3/4/5/6/7/8/9/10/11/12/13/14/15/16/17/18 = 1-2 短接= Pull-Low 详细关于 DI Pull-high/low 讯息, 请参考 第 2.2 节 "I/O [口位置](#page-11-0)"。

 $\bullet$  $\rightarrow$  Pull-Low  $\overline{C}$  $~\omega$  Pull-High

## <span id="page-11-0"></span>**2.2 I/O** 口位置

在 PIO-D144/D168 系列板卡上有 18/21 个 8 位 I/O 端口。每个 I/O 端口能被程序设定成数字量 输入或输出。当 PC 第一次上电或重置,所有端口被配置成数字量输入端口。且 PIO-D144LU 及 PEX-D144LS 的数字量输入端口能通过跳线 JP1 ~ JP18 可选择置上升沿或下降沿。这些 I/O 端 口位子在下面说明:

表 2.1

| 型号             |             | PIO-D144(U)/ D168(U) |                   |                   |                    |                    |                    | <b>PIO-D168(U)</b> |
|----------------|-------------|----------------------|-------------------|-------------------|--------------------|--------------------|--------------------|--------------------|
| 连接头'           |             | CN1                  | CN <sub>2</sub>   | CN <sub>3</sub>   | CN <sub>4</sub>    | CN <sub>5</sub>    | CN <sub>6</sub>    | CN <sub>7</sub>    |
| $PA0 \sim PA7$ | <b>Port</b> | Port <sub>0</sub>    | Port <sub>3</sub> | Port <sub>6</sub> | Port <sub>9</sub>  | Port <sub>14</sub> | Port <sub>15</sub> | Port18             |
| $PB0 \sim PB7$ | <b>Port</b> | Port1                | Port4             | Port7             | Port <sub>10</sub> | Port <sub>13</sub> | Port <sub>16</sub> | Port19             |
| $PC0 \sim PC7$ | <b>Port</b> | Port <sub>2</sub>    | Port <sub>5</sub> | Port <sub>8</sub> | Port <sub>11</sub> | Port <sub>14</sub> | Port <sub>17</sub> | Port20             |

#### 表 2.2

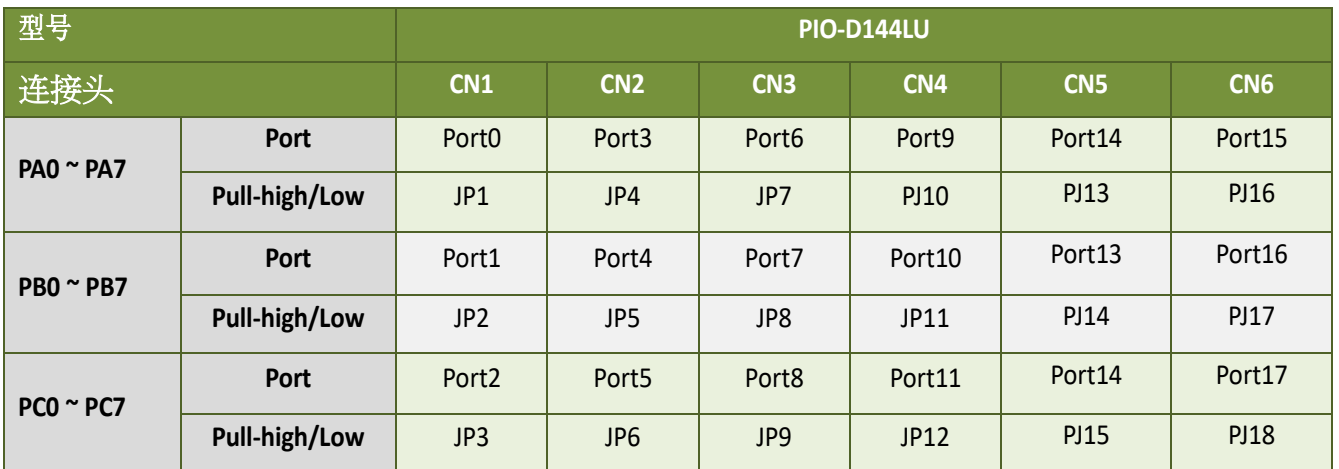

#### 注意:

1. 此板卡是双向 I/O 设计,供电后内定为 DI 模式。在正确切换至 DO 模式前,当 Jumper 设 为 pull-high 时,该 DI 通道可能会造成 Active-High 的 DO 设备 (例:DB-24R/24PR/24C) 作动。 或 Jumper 设为 pull-low 时, 该 DI 通道可能会造成 Active-Low 的 DO 设备作动。 请依外接设备特性选择适当的 DI pull-high/low Jumper 设定。

2. 每个 **P2C0/P2C1/P2C2/P2C3** 可以作为中断信号源。更多信息参考至章节 2.7 "[中断运行](#page-18-1)"。

表 2.3

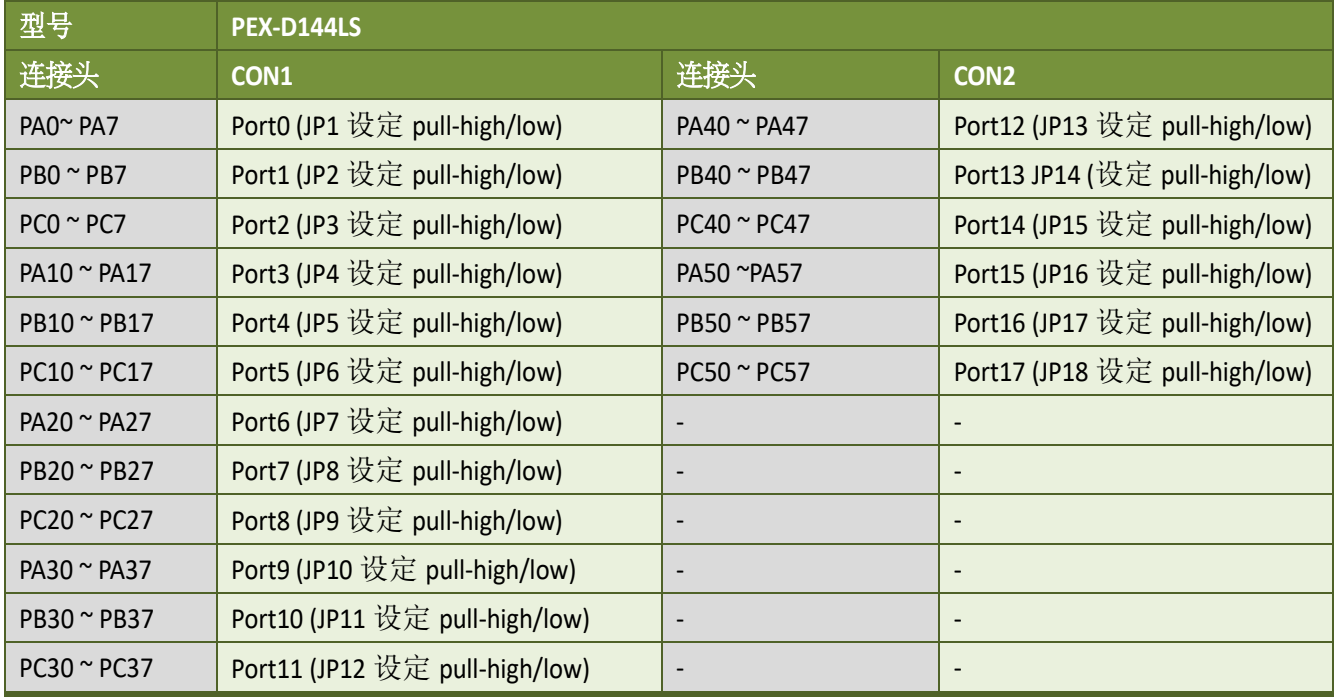

#### 注意:

1. 此板卡是双向 I/O 设计,供电后内定为 DI 模式。在正确切换至 DO 模式前,当 Jumper 设 为 pull-high 时,该 DI 通道可能会造成 Active-High 的 DO 设备 (例:DB-24R/24PR/24C) 作动。 或 Jumper 设为 pull-low 时,该 DI 通道可能会造成 Active-Low 的 DO 设备作动。 请依外接设备特性选择适当的 DI pull-high/low Jumper 设定。

2. 每个 **P2C0/P2C1/P2C2/P2C3** 可以作为中断信号源。更多信息参考至章节 2.7 "[中断运行](#page-18-1)"。

## <span id="page-13-0"></span>**2.3 Card ID** 开关

PIO-D144(L)U/D168U 及 PEX-D144LS 在硬件上新增 Card ID 指拨开关,此功能为 PIO-D144(L)U/D168U 及 PEX-D144LS 仅有。让使用者可以自由设定每张板卡的识别码。当系统 同时使用多张 PIO-D144(L)U/D168U 及 PEX-D144LS 卡时, 使用者可以迅速而简单区别这些同型 号的板卡。出厂预设 Card ID 为 0x0。详细的 SW1 Card ID 设定,请参考至表 2.4。

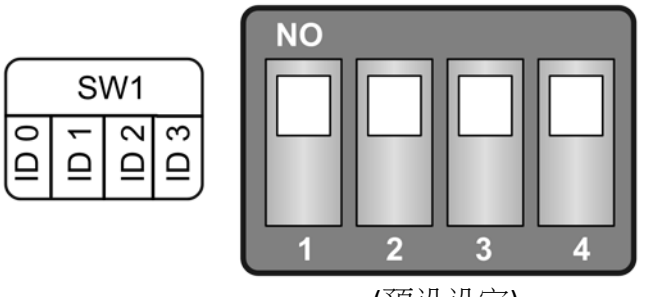

(预设设定)

#### 表 2.4 (\*)预设设定; OFF  $\rightarrow$  1; ON  $\rightarrow$  0

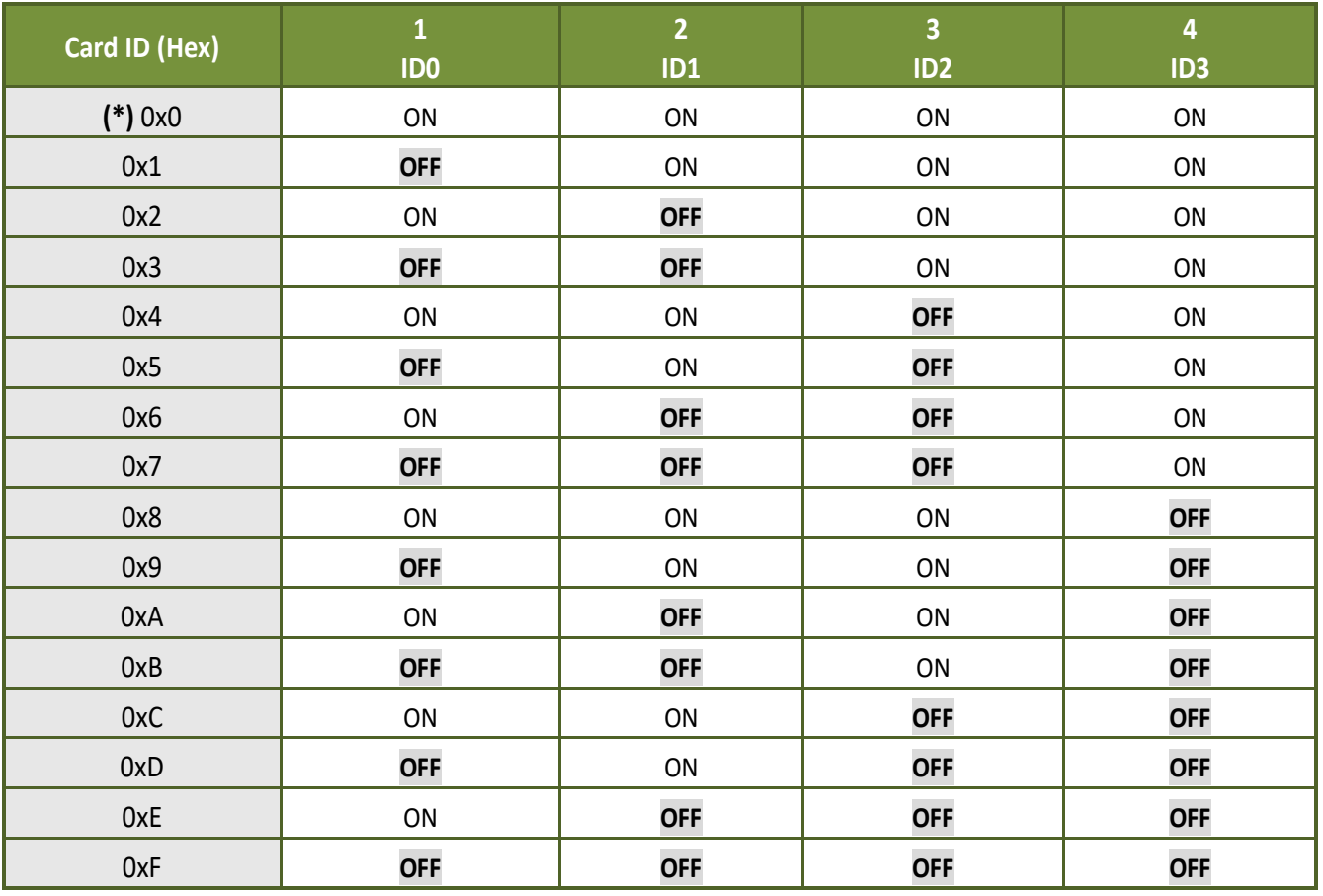

## <span id="page-14-0"></span>**2.4** 引脚分配

PIO-D144/D168 系列卡连接器引脚分配参考至图 2-3 及图 2-4。

### <span id="page-14-1"></span>**2.4.1 PIO-D144/144U/D144LU/D168/D168U**

- **▶ CN1: 37 针 D 型母头连接器 (Port0, Port1, Port2).**
- CN2/CN3/CN4/CN5/CN6/CN7: 50 针扁平电缆连接器 (Port3 ~ Port20).

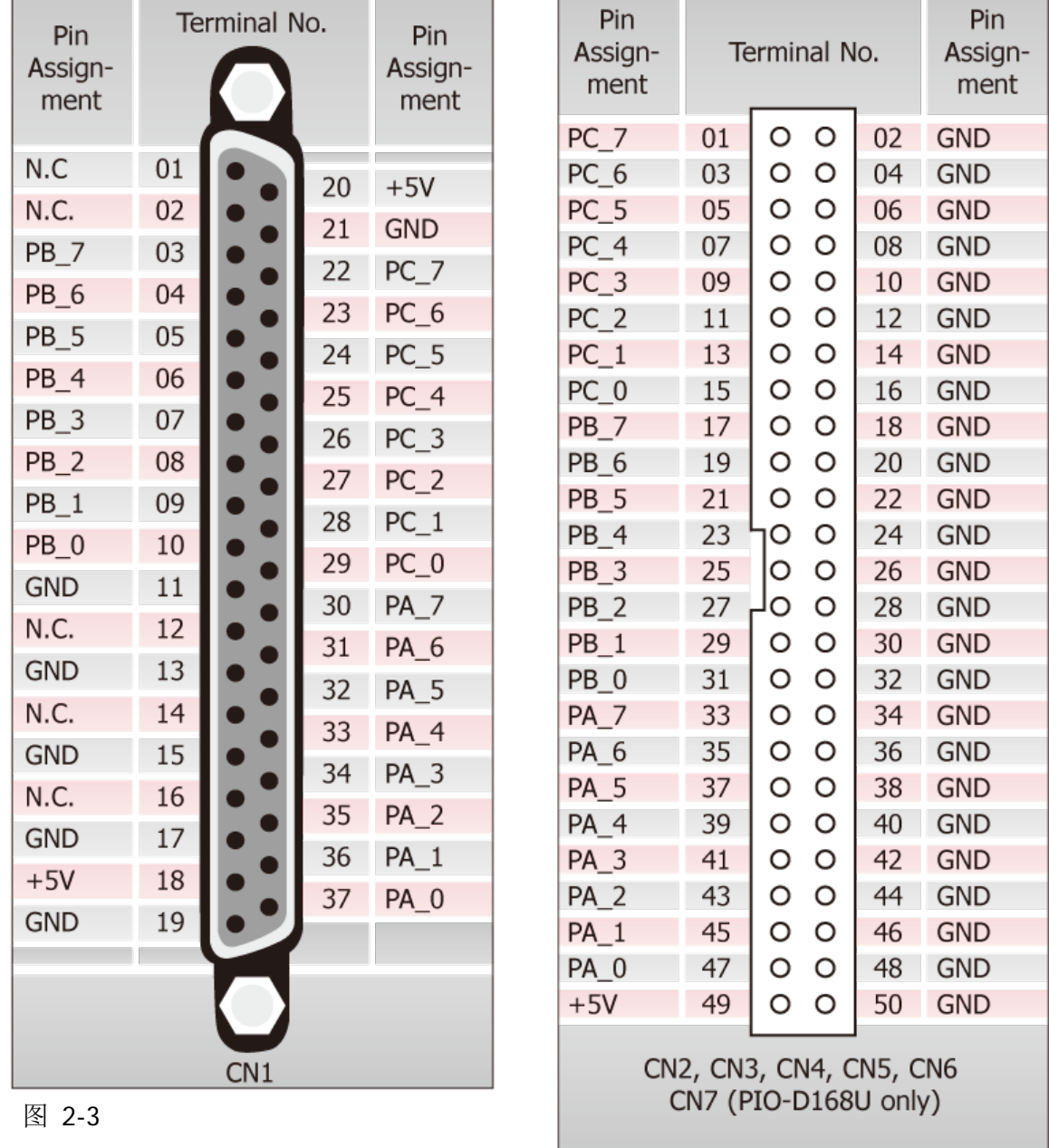

### <span id="page-15-0"></span>**2.4.2 PEX-D144LS**

- ▶ CON1: 100 针 SCSI II 连接器 (Port0~ Port11)
- CON2: 50 针扁平电缆连接器 (Port12 ~ Port17)

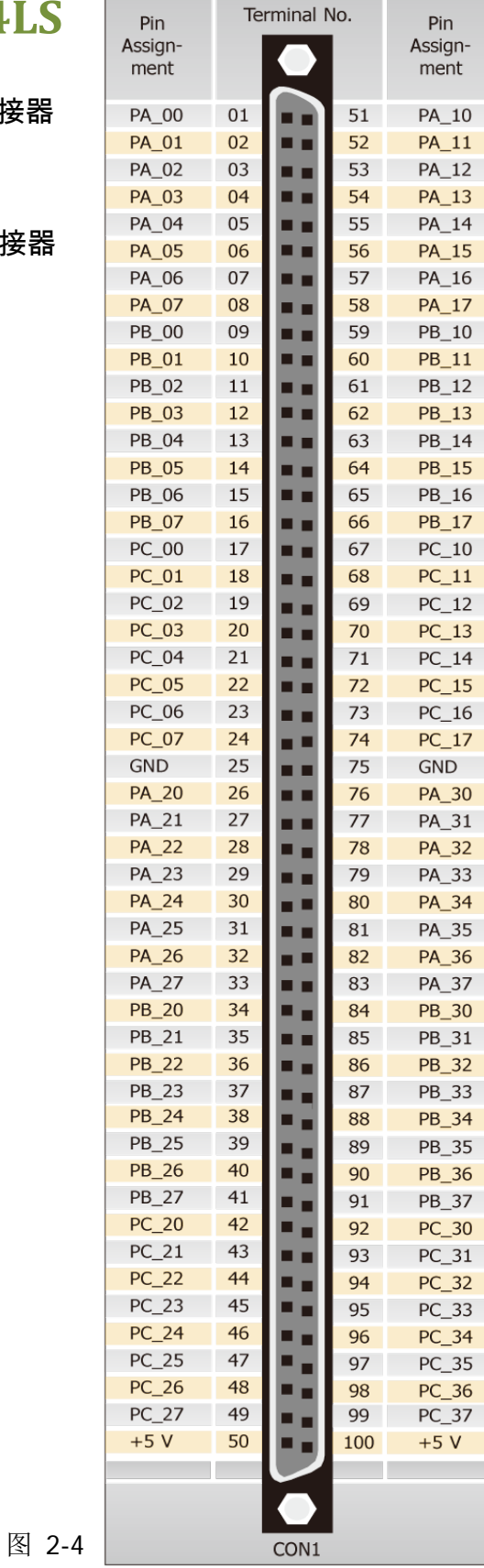

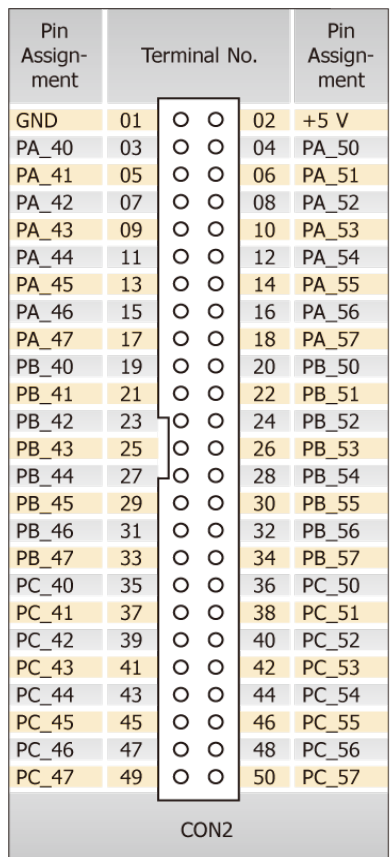

## <span id="page-16-0"></span>**2.5** 启动 **I/O** 运作

当 PC 第一次运行,所有与运行有关的数字量 I/O 通道不可用。注意数字量 I/O 通道的每个口 是激活或禁用是由 RESET\信号决定的,参考童节 6.3.1 "RESET\ 控制寄存器"讲述更多信息。 电源开启状态所有 DI/O 口如下:

- > DI/DO 操作为每个口是禁用
- ▶ DI/DO 口都配置成数字量输入口
- ▶ DO 锁存寄存器未定义,参考章节 [2.6 "DI/DO](#page-17-1) 口结构"

用户执行一些初始化才能使用这些数字输入/输出端口。推荐的步骤如下:

步骤 **1**:找到 PIO/PISO 板卡映像地址。(参考章节 6.1 "[如何找到](#page-35-1) I/O 地址")

步骤 **2**:激活所有数字量 I/O 运行(参考章节 6.3.1 "RESET\ 控制寄存器")

步骤 **3**:选择控制端口(参考 章节 6.3.8 "激活 I/O [口控制寄存器](#page-45-1)")

步骤 **4**:发送初始值到 D/O 闭锁寄存器(参考 章节 [2.6 "DI/DO](#page-17-1) 口结构" 和 章节 [6.3.7](#page-45-0) "读/写 8 [位数据寄存器](#page-45-0)")

步骤 **5**:重复步骤 3 和步骤 4 去初始化其它 DO 口。

步骤 **6**: 配置所有数字量 I/O 口到他们想要的 DI 或 DO 功能(参考章节 6.3.9 "I/O [选择控制](#page-46-0) [寄存器](#page-46-0)")。

注意**:** 更多初始化数字量 I/O 端口信息,请参考 DEMO1.C (DOS) 范例程序。

## <span id="page-17-1"></span><span id="page-17-0"></span>**2.6 DI/DO** 口结构

示例图 2.5 中是 PIO-D144/D168 系列卡数字量 I/O 控制结构。下面是控制信号方法的介绍。

- ▶ RESET 为低电平状态所以 DI/DO 运行状态为禁用。
- ▶ RESET 为高电平状态所有 DI/DO 运行状态为激活。
- ▶ 如果 DI/DO 设定为 DI 口, 这个口能接受来自外部信号源的数字量输入。
- > 如果 DI/DO 设定为 DO 口, 来自这个口的数字量输出值能被读回。

如果 DI/DO 设定为 DI 口,发送数据到 DI 口将改变 DO 闭锁寄存器。并且当这个口是设定为数 值量输出并立刻被激活闭锁数据将被输出。

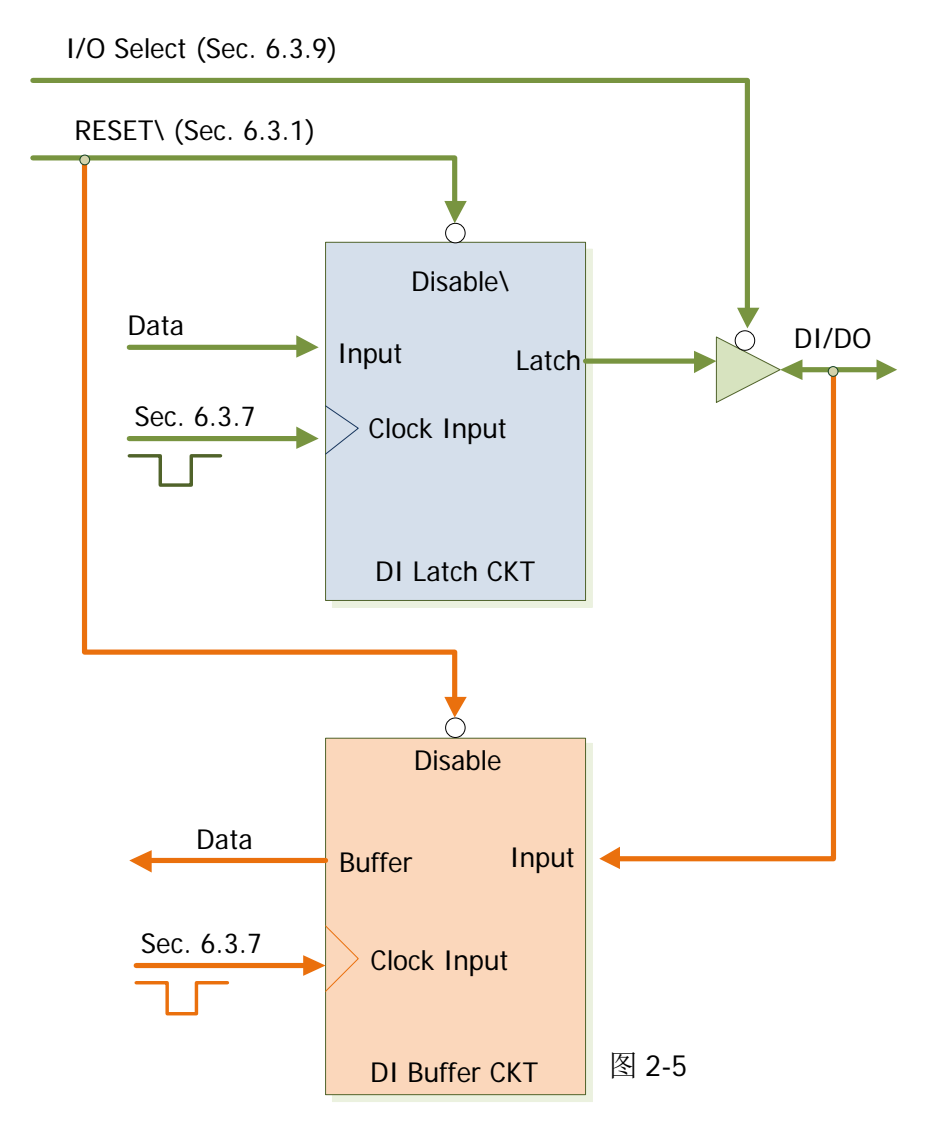

## <span id="page-18-1"></span><span id="page-18-0"></span>**2.7** 中断运行

P2C0, P2C1, P2C2 , P2C3 能被使用在中断信号源。参考 章节 2.1 "[板卡布局](#page-9-1)" 和 章节 2.4 "引脚 分配"为P2C0/P2C1/P2C2/P2C3 位置。PIO-D144/D168 的中断是 level-trigger 和 Active High。 中断信号能够被编程为 inverted 或 non-inverted。

下面告诉你怎样配置中断信号源:

1. 信号源的电平高或低来正确的初始化.

2. 如果初始化状态是高电平,请选择反向设定中断信号源(章节6.3.6 "[中断极性控制寄存器](#page-44-1)")。 如果初始化状态是低电平,请选择正向设定中断信号源(章节 6.3.6 "[中断极性控制寄存器](#page-44-1)")

3. 激活中断功能(章节 6.3.4 "INT [屏蔽控制寄存器](#page-43-1)")

4. 如果中断信号是激活的,这个中断服务程序将被启动。

注意: 在 DOS 示例程序中 DEMO3.C 和 DEMO4.C 是使用一个信号中断源范例程序,DEMO5.C 是 使用四个中断源范例程序。如果仅仅一个中断信号源被使用,中断服务程序不需要去确定中断 源。可是,如果使用多个中断源,中断服务程序要去确定激活信号,下面将说明:

#### **1.** 读取中断信号源现在状态

- **2.** 比较现在状态和以前状态去确定激活信号
- **3.** 如果 **P2C0** 是激活,执行中断服务 **P2C0** 正向**/**反向 程序
- **4.** 如果 **P2C1** 是激活,执行中断服务 **P5C0** 正向**/**反向 程序
- 5. 如果 P2C2 是激活,执行中断服务 P8C0 正向/反向 程序
- **6.** 如果 **P2C3** 是激活,执行中断服务 **P11C0** 正向**/**反向 程序
- **7.** 保存当前状态为老状态

注意**:** 如果中断信号太短,现在状态可能和原来状态相同,因此,在中断服务程序被执行前中断信号 需要保持激活一段时间 (Hold time) 。这个保持时间在不同的操作系统是不同的,可能从数毫秒到 1 秒。在一般情况下,20 ms 对大部份操作系统都已足够。

## <span id="page-19-0"></span>**3.** 安装硬件装置

注意**:** 建议先安装软件驱动程序,因为有些操作系统 (如,Windows 2000)可能会要求您重新启 动计算机。因此可减少您重新启动计算机开机的次数。

依照下列步骤来完成安装:

步骤 1: 安装 PIO-D144/D168 系列卡的软件驱动程序。

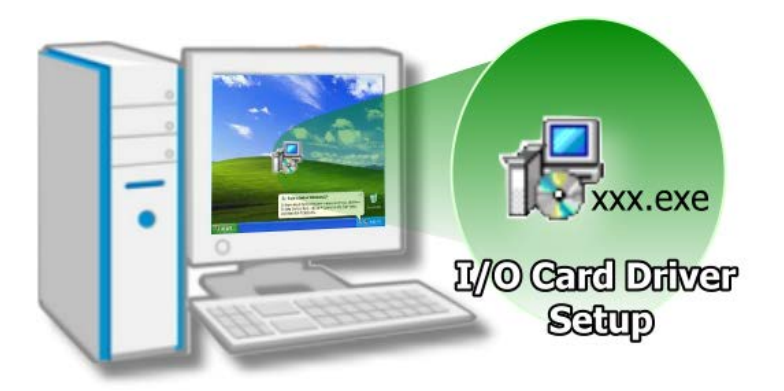

详细软件驱动程序安装信息,请 参考至章节 4 "[软件安装向导](#page-23-0)"。

步骤 2: 设定 SW1 DIP-Switch 来配置 Card ID。

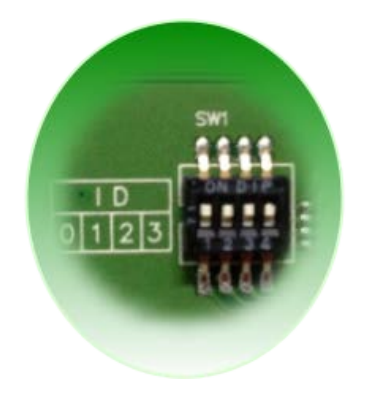

详细 Card ID (SW1) 设定,请参考至 章节 [2.3 "Car ID](#page-13-0) 开关"。 (此 Card ID 功能为 PIO-D144U/LU, PEX-D144LS 及 PIO-D168U 仅有)

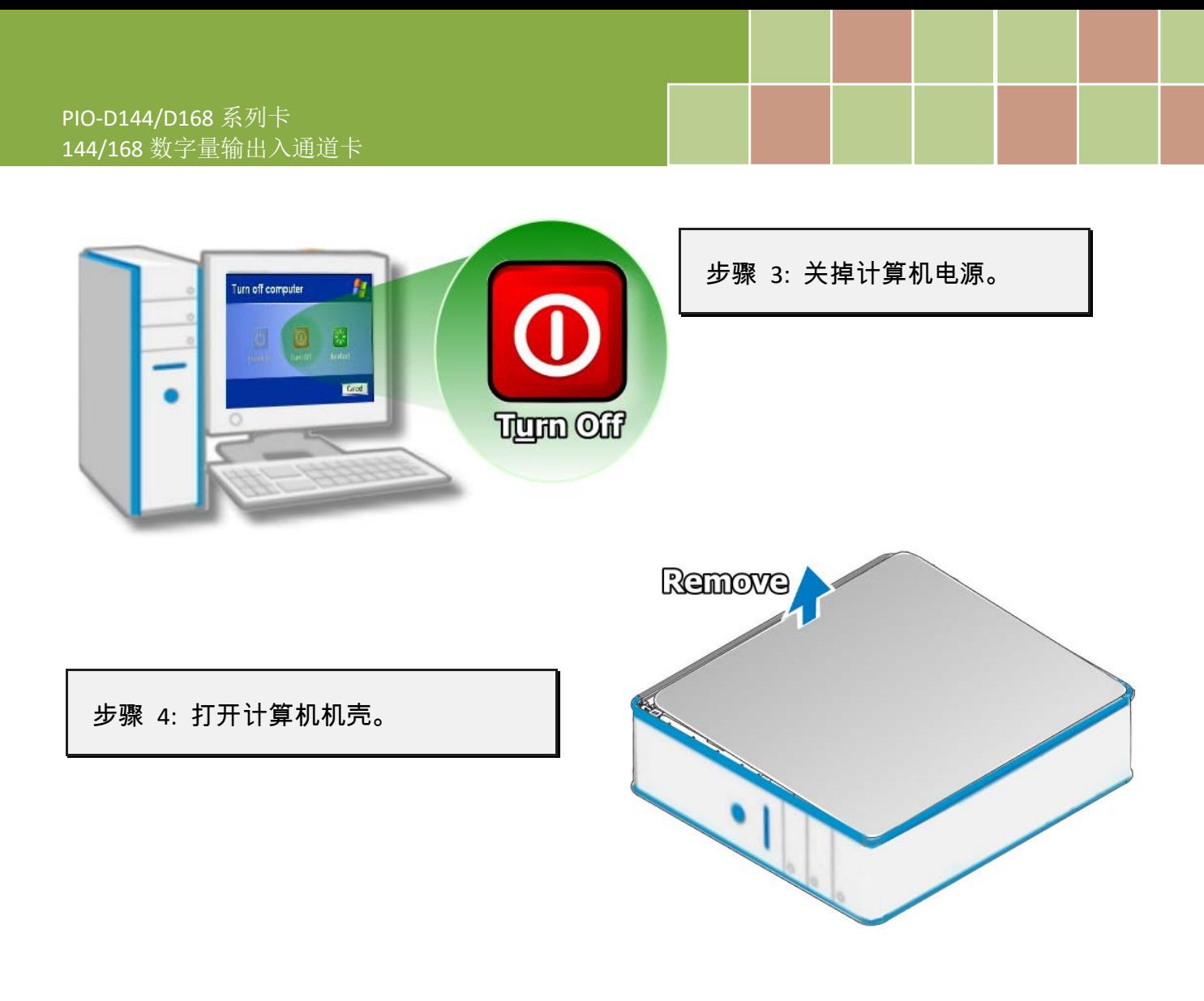

步骤 5: 选择未使用的 PCI/PCI Express 插槽。

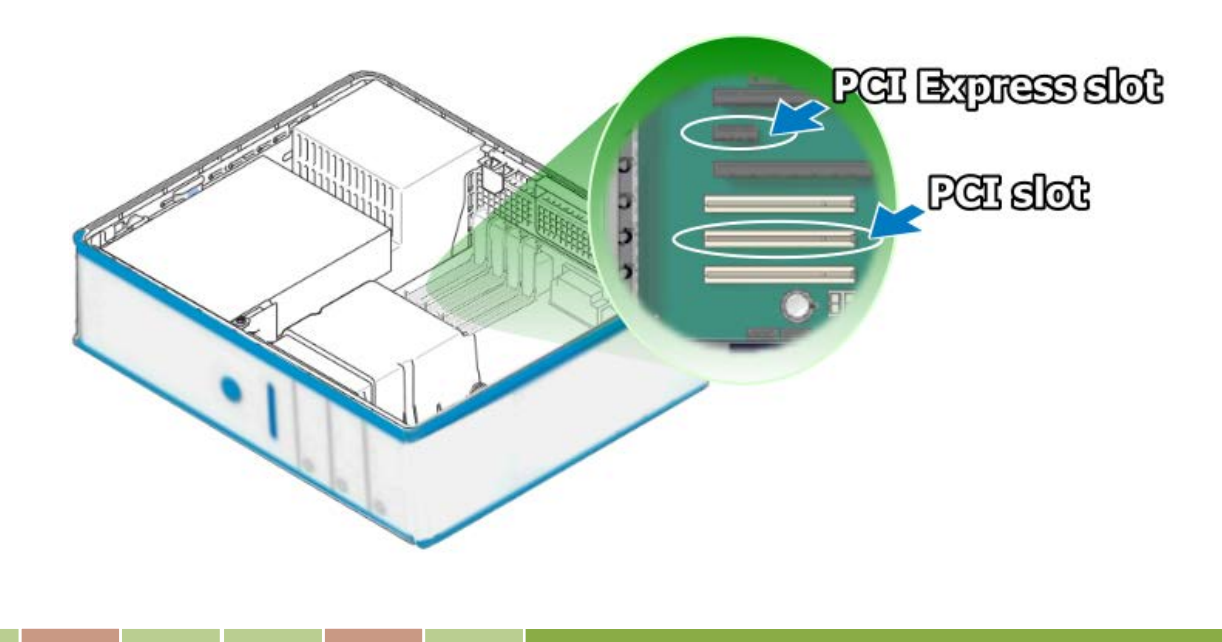

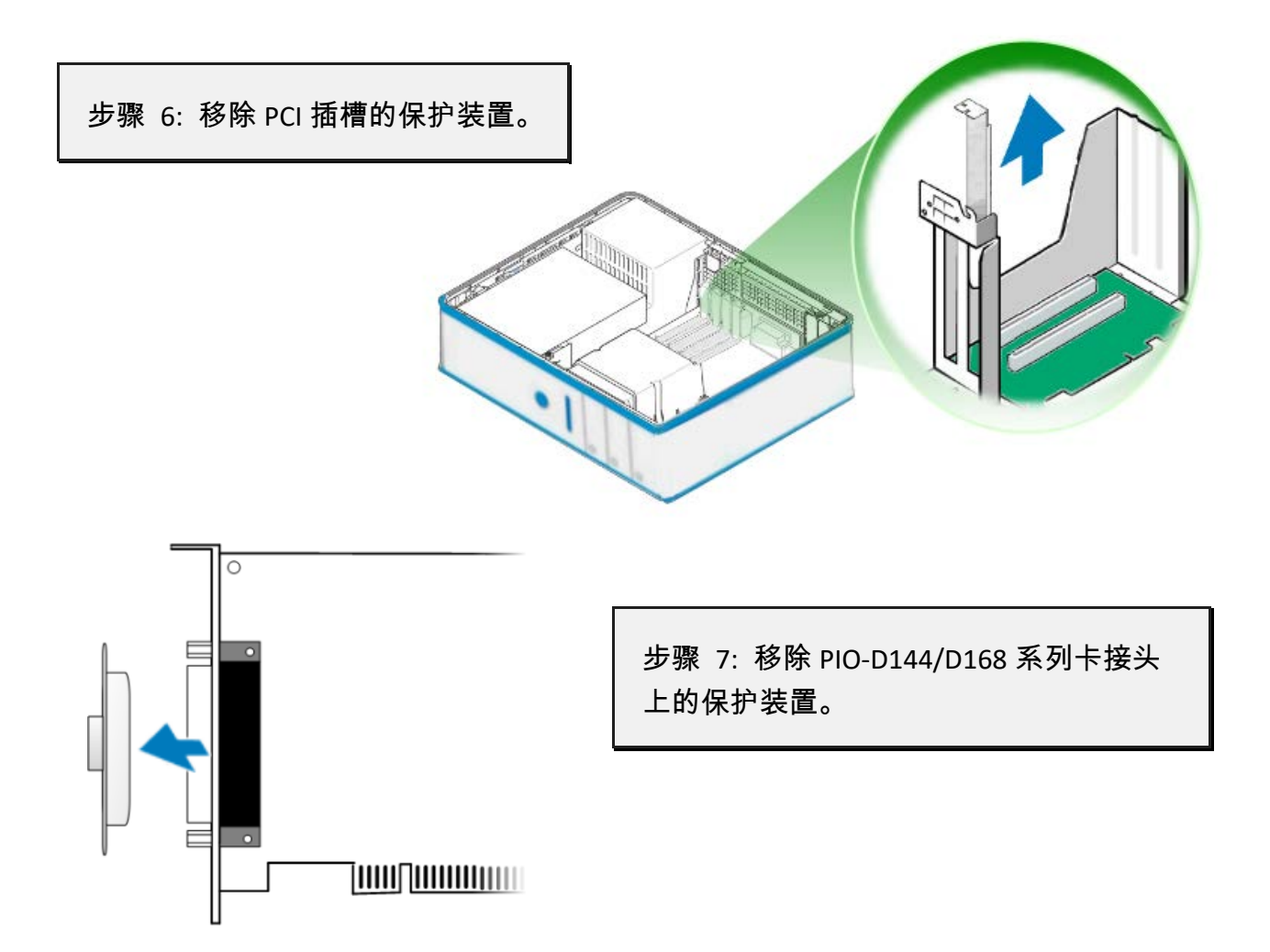

步骤 8: 小心插入 PIO-D144/D168 系列卡至 PCI/PCI Express 插槽。

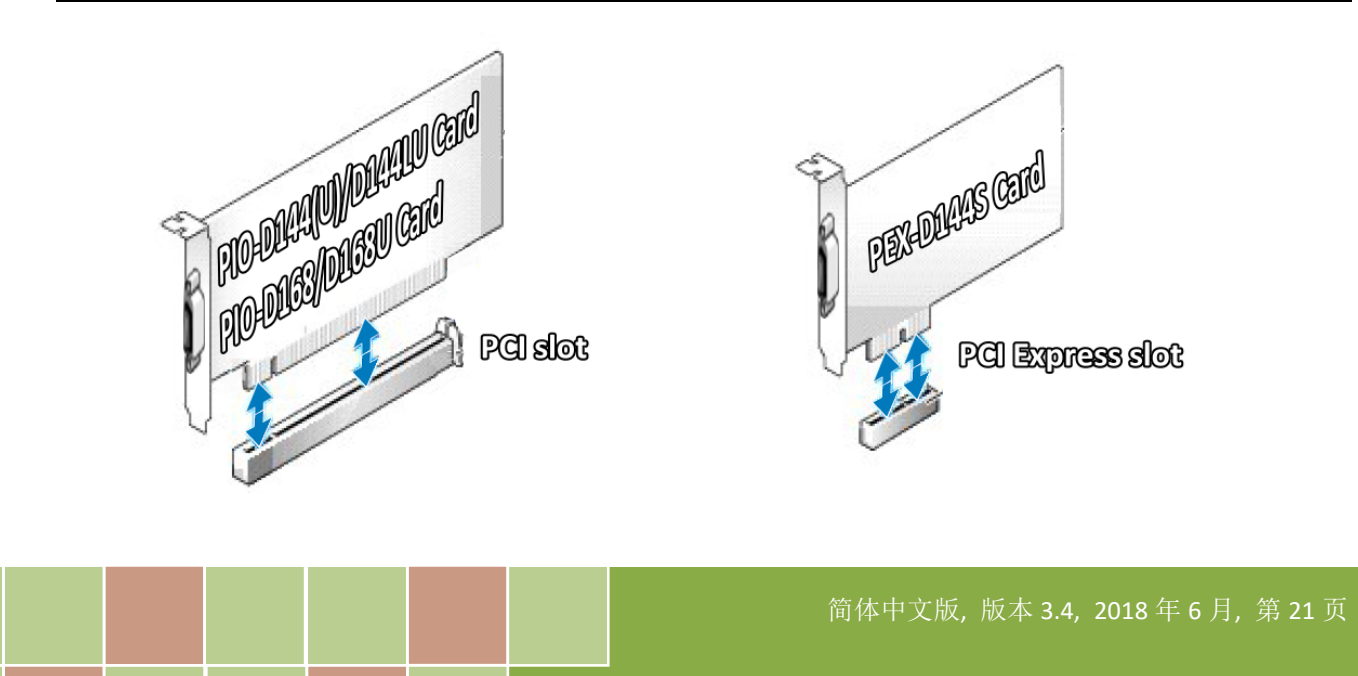

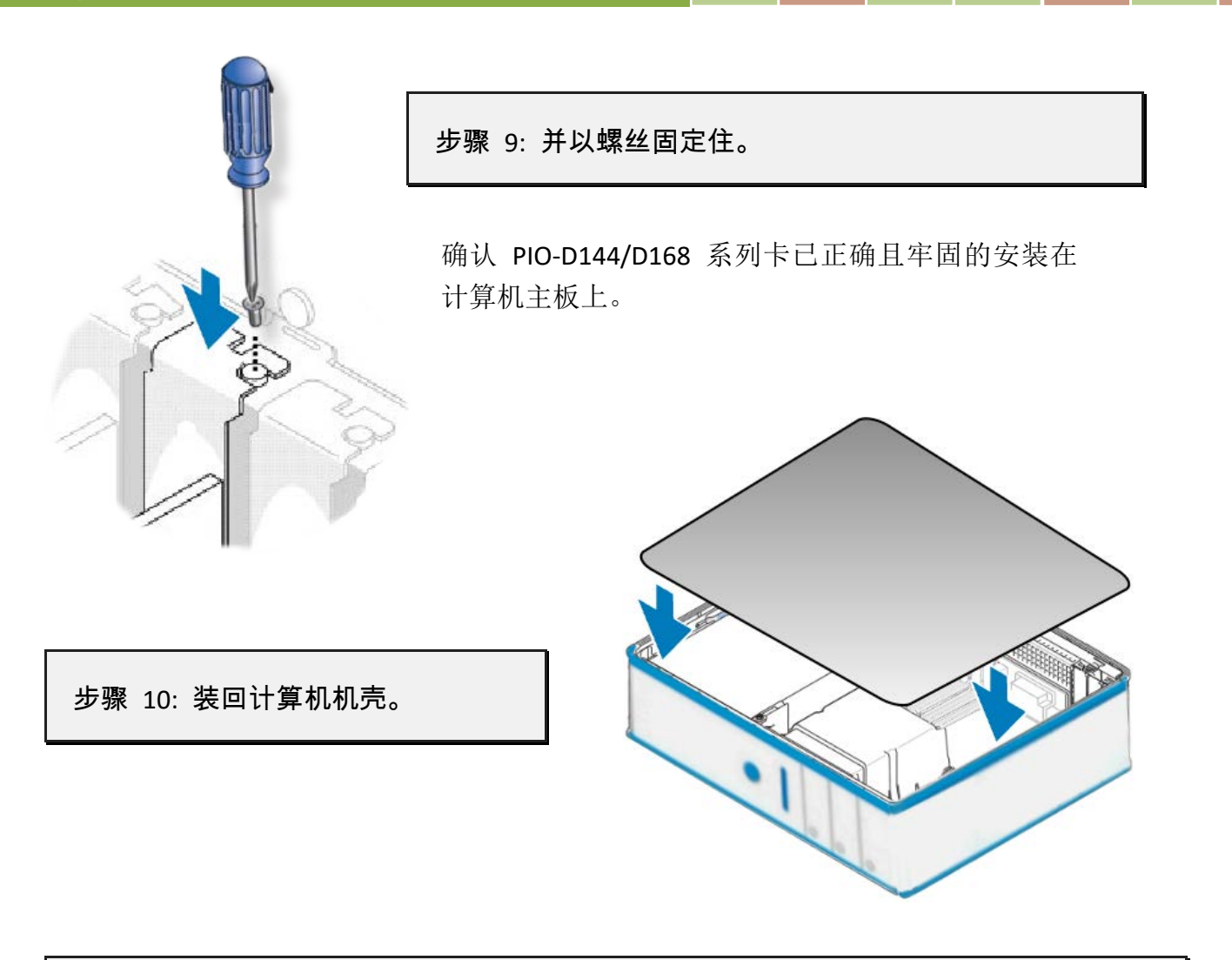

步骤 11: 启动计算机电源。

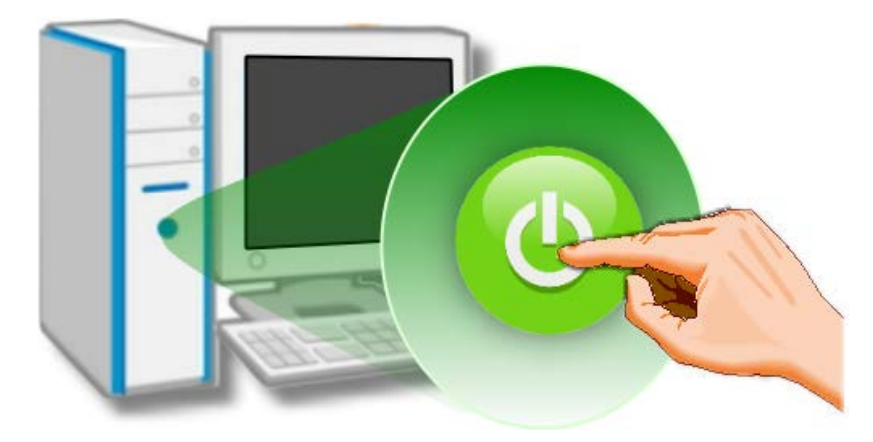

进入 Windows 后,请依照提示讯 息完成即插即用驱动安装,请参 考至章节 4 "[软件安装向导](#page-23-0)"。

## <span id="page-23-0"></span>**4.** 软件安装向导

PIO-D144/D168 系列板卡支持在 DOS、32-/64-bit Windows XP/2003/2008/7/8/10 等操作系统环 境下使用。本章节将详细介绍如何取得驱动安装执行檔、驱动安装程序以及验证板卡是否正确 安装…等。

## <span id="page-23-1"></span>**4.1** 开始安装使用--取得驱动安装程序

PIO-D144/D168 系列卡驱动程序安装执行文件,可从随机出货的配件 CD 软件光盘中或从泓格 的软件网站中下载。请参考表 4-1 及 4-2 来选择适当的驱动程序。

### 操作系统 **Windows 2000, 32/64-bit Windows XP, 32/64-bit Windows 2003, 32/64-bit Windows Vista, 32/64-bit Windows 7, 32/64-bit Windows 2008, 32/64-bit Windows 8, 32/64-bit Windows 10** 名称 **UniDAQ Driver/SDK (unidaq\_win\_setup\_xxxx.exe) CD-ROM** CD:\\ NAPDOS\PCI\UniDAQ\DLL\Driver\ 下载网站 <http://ftp.icpdas.com/pub/cd/iocard/pci/napdos/pci/unidaq/dll/driver/> 安装程序 详细 UniDAQ 驱动程序安装,可参考至 UniDAQ DLL 软件使用手册。 手册下载位置: CD:\NAPDOS\PCI\UniDAQ\Manual\ <http://ftp.icpdas.com/pub/cd/iocard/pci/napdos/pci/unidaq/manual/>

#### 表 **4-1: UniDAQ Driver/SDK (**建议新用户安装此驱动程序**)**

表 **4-2: PIO-DIO Series Classic Driver (**建議已安裝使用過 **PIO-DIO** 系列卡的原用戶使用此驅動程 式**)**

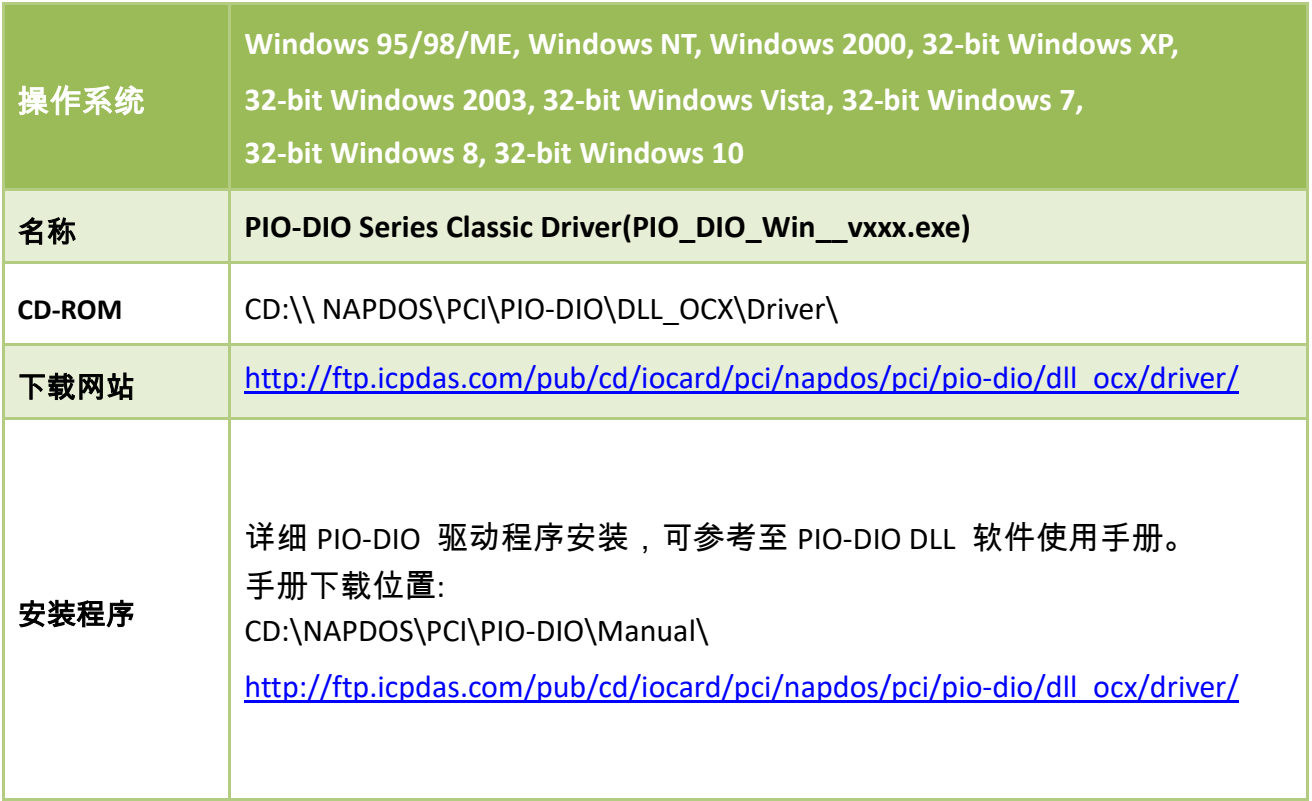

## <span id="page-25-0"></span>**4.2 PnP** 驱动程序安装

步骤 **1:** 关闭计算机电源,并安装 PIO-D144/d168 系列卡至计算机中。

详细 PIO-D144/D168 系列卡硬件安装,请参考至 章节 3 "[安装硬件装置](#page-19-0)"。

步骤 **2:** 开启计算机电源来完成即插即用驱动安装。

注意**:** 有些作系统 **(**如,**Windows 7/8/10)** 会找到新硬件后,将自动完成即插即用驱动安装, 因此将会跳过步骤 **3** 到步骤 **5**。

步骤 **3:** 选择 **"**自动安装软件 **(**建议选项**)(I)"** 后,按 **"**下一步**(N)>"** 按钮到下一个画面。

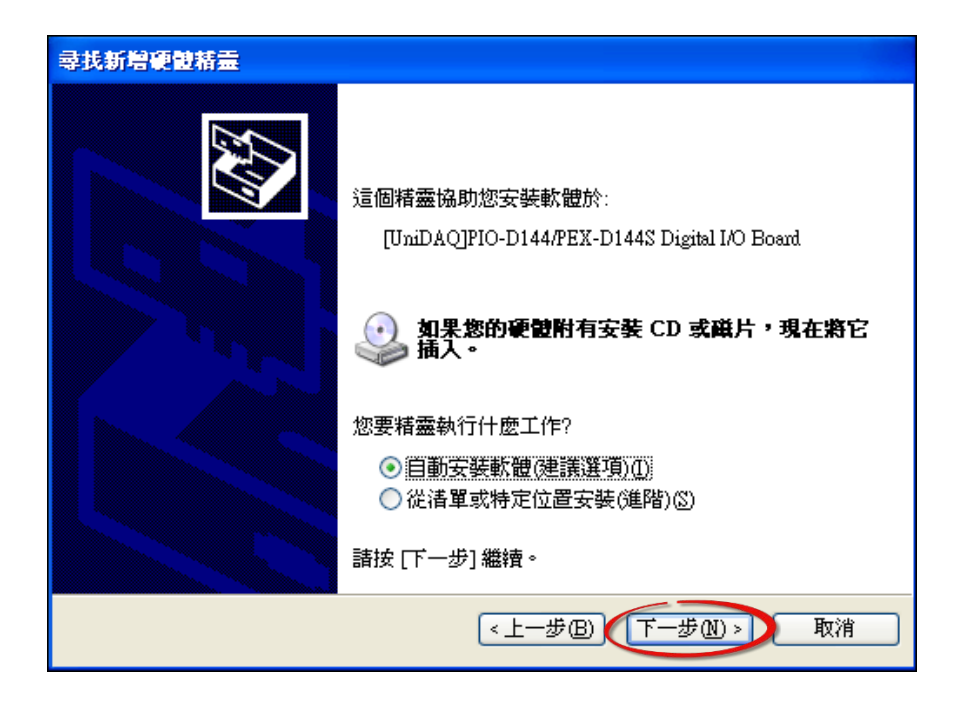

步骤 **4:** 按下 **"**完成**"** 按钮,来完成安装。

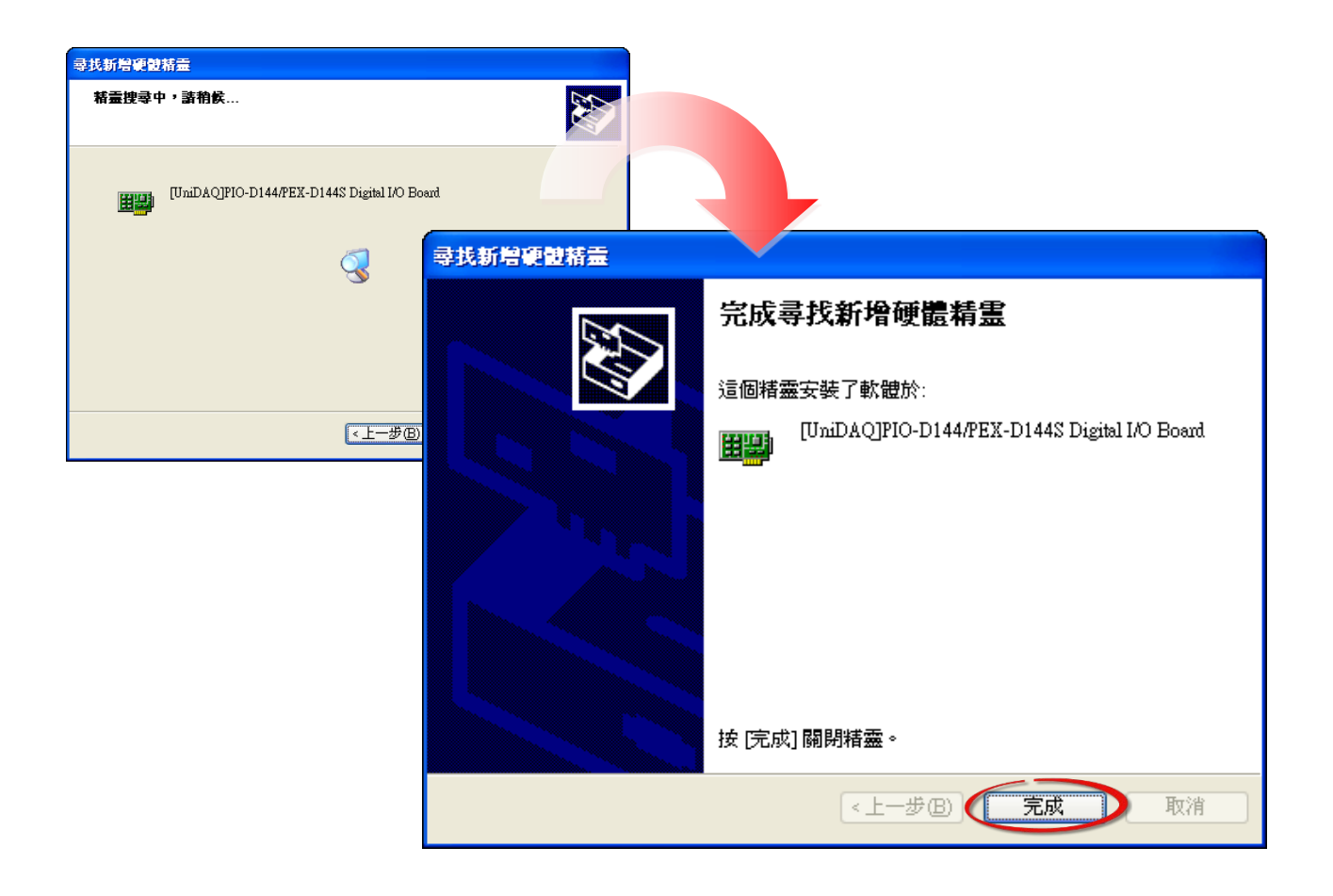

步骤 **5:** 显示 **"**您的新硬件已安装且已可使用**"** 讯息。

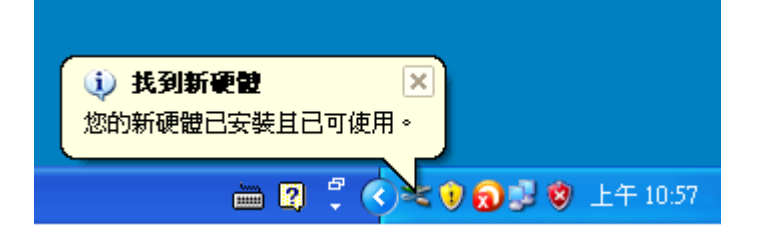

简体中文版, 版本 3.4, 2018 年 6 月, 第 26 页

## <span id="page-27-0"></span>**4.3** 确认板卡安装成功

请到**装置管理员**中来确认您的 PIO-D144/D168 系列板卡已正确的安装到 PC 中,请依照您的操 作系统,参考至下列来开启您的**装置管理员**。

### <span id="page-27-1"></span>**4.3.1** 如何开启设备管理器

#### **Microsoft Windows 2000/XP**

步骤 **1:** 单击 **"**开始**" "**控制台**(C)"**,开 启控制台后,再双击 **"**系统**"** icon 来开启 **"**系统内容**"** 配置框。

步骤 **2:** 单击 "硬件" 标签后,再单击 "设备管理器**(D)**" 按钮。

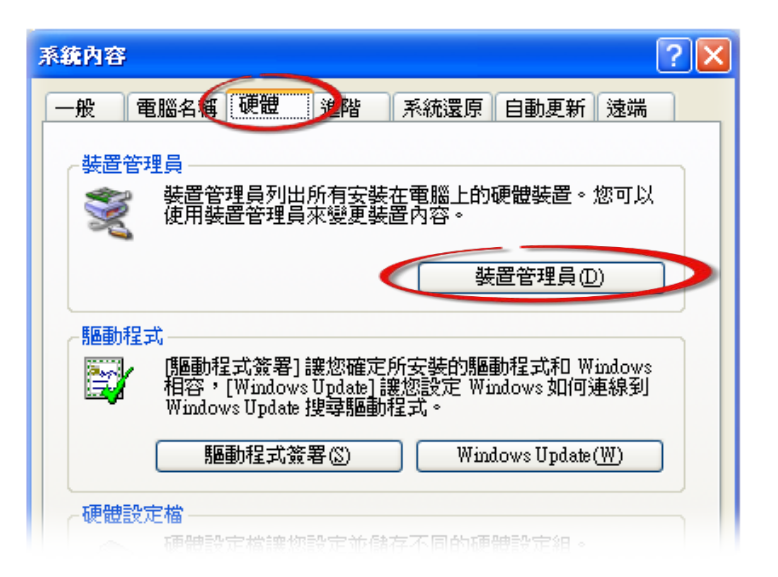

#### **Microsoft Windows 2003**

- 步骤 **1:** 单击 **"**开始**" "**系统管理工具**" "**计算机管理**"**。
- 步骤 **2:** 在 **"**系统工具**"** 控制台树中,单击 **"**设备管理器**"**。

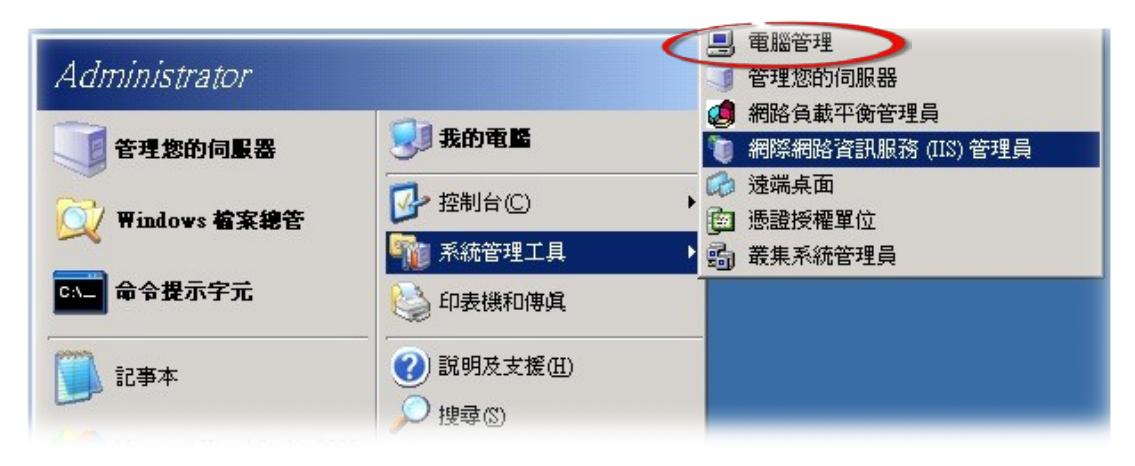

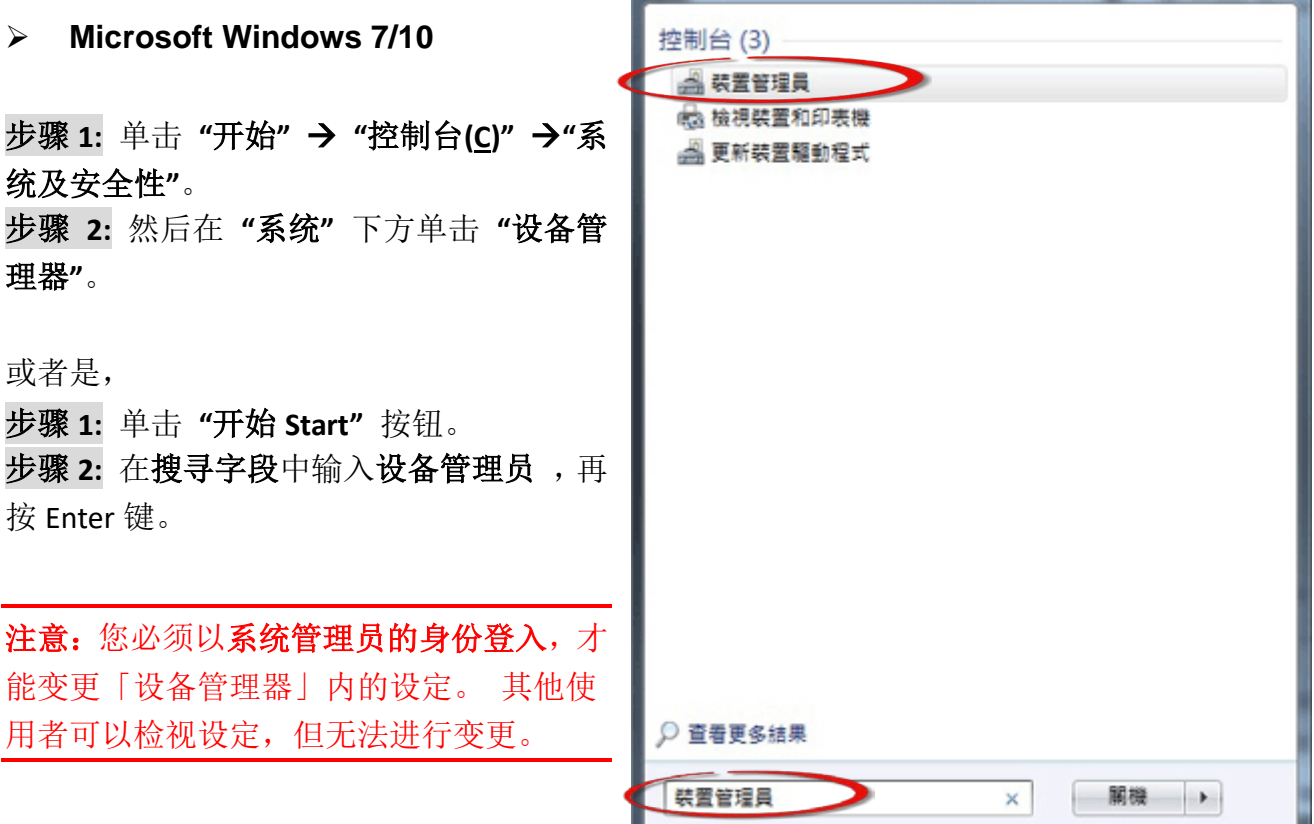

#### **Microsoft Windows 8**

步骤 **1:** 将鼠标移至左下角,在出现 **"**开始**"**的小图 标上按鼠标右键。

步骤 **2:** 在功能列表中点选 "设备管理器**"**。

或者是,可按快速组合键 **[Windows Key] +[X]** 来开 启功能列表,在点选 "设备管理器**"** 。

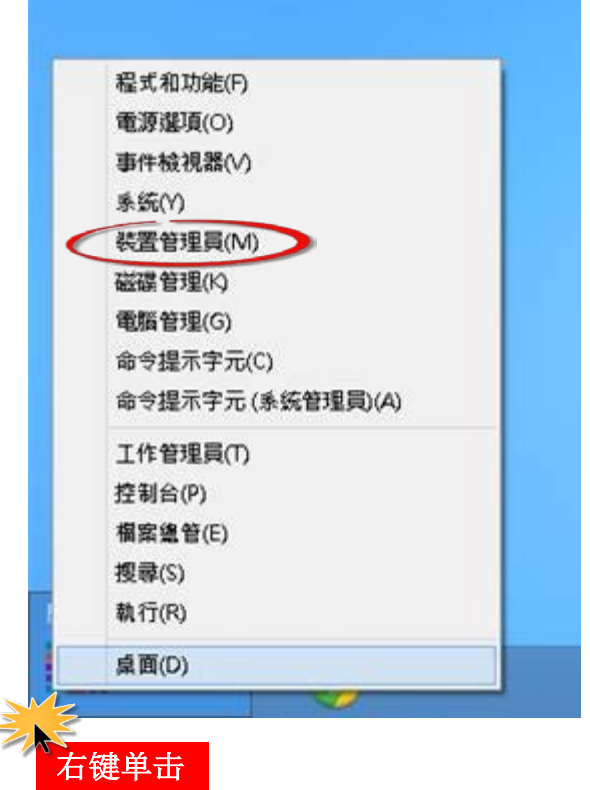

简体中文版, 版本 3.4, 2018 年 6 月, 第 28 页

### <span id="page-29-0"></span>**4.3.2** 确认板卡是否正确安装

检查 PIO-D144/D168 系列板卡是否正确安装,如已安装完成,装置管理员中将显示 PIO-D144/D168 板卡名称于 DAQCard 项目下, 如下图所示:

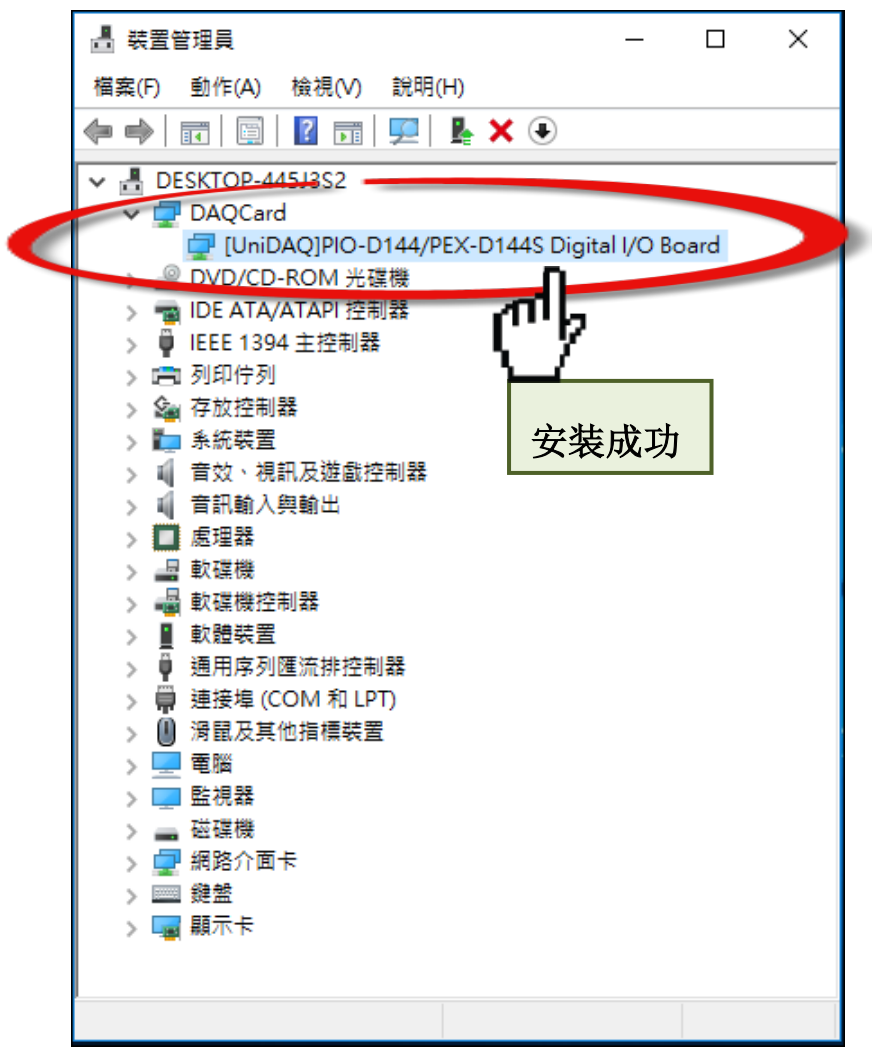

## <span id="page-30-0"></span>**5.** 测试 **PIO-D144/D168** 系列卡

此章节将详细介绍自我测试步骤。您可依照下列步骤来确认 PIO-D144/D168 系列卡是否能正常 启动。 在自我测试前,您必须先完成软件驱动程序及硬件的安装。详细软硬件安装信息请参 考至 章节3 "[安装硬件装置](#page-19-0)"及 章节4 "[软件安装向导](#page-23-0)"。

## <span id="page-30-1"></span>**5.1** 自我测试接线

### <span id="page-30-2"></span>**5.1.1 PIO-D144/D144U/D144LU/D168/D168U**

在开始自我测试前,请先准备下列项目:  $\boxtimes \cong$  CA-3710 Cable (选购品,产品网页 [http://www.icpdas.com/products/Accessories/cable/cable\\_selection.htm\)](http://www.icpdas.com/products/Accessories/cable/cable_selection.htm)

 一个 DN-37 接线端子版 (选购品,产品网页 [http://www.icpdas.com/root/product/solutions/pc\\_based\\_io\\_board/daughter\\_boards/dn-37.html\)](http://www.icpdas.com/root/product/solutions/pc_based_io_board/daughter_boards/dn-37.html)

步骤 **1:** 使用 CA-3710 Cable 将 DN-37 连接至您板卡的 CN1 (CON1)。

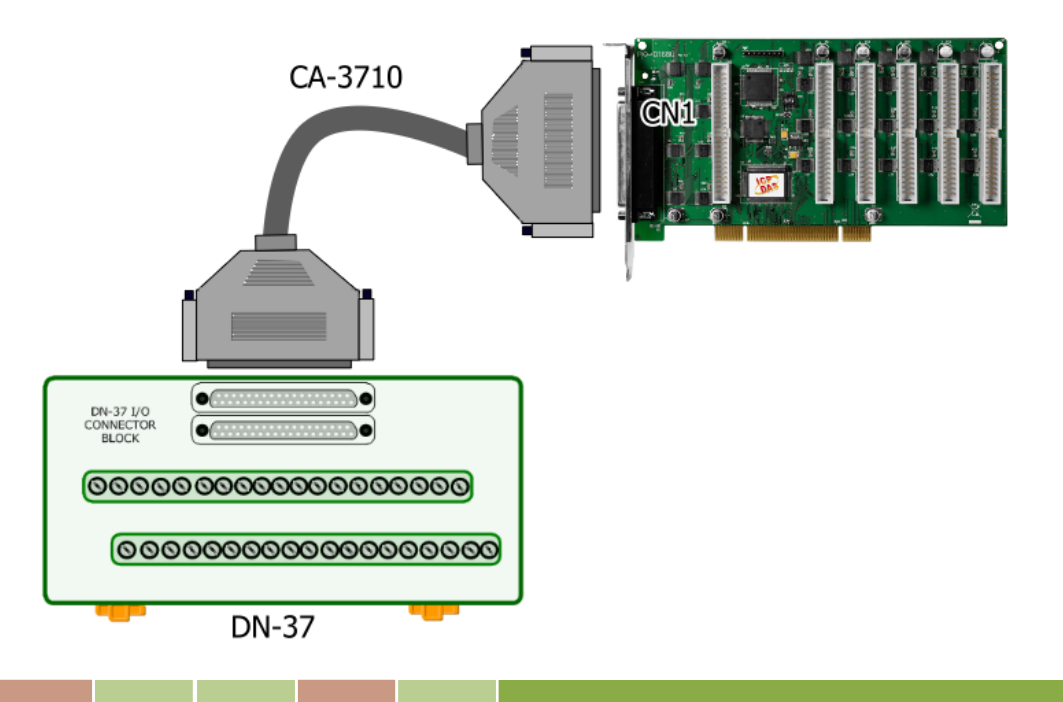

步骤 **2:** 将 Port0 (PA0 ~ PA7) 连接至 Port1 (PB0 ~ PB7)。

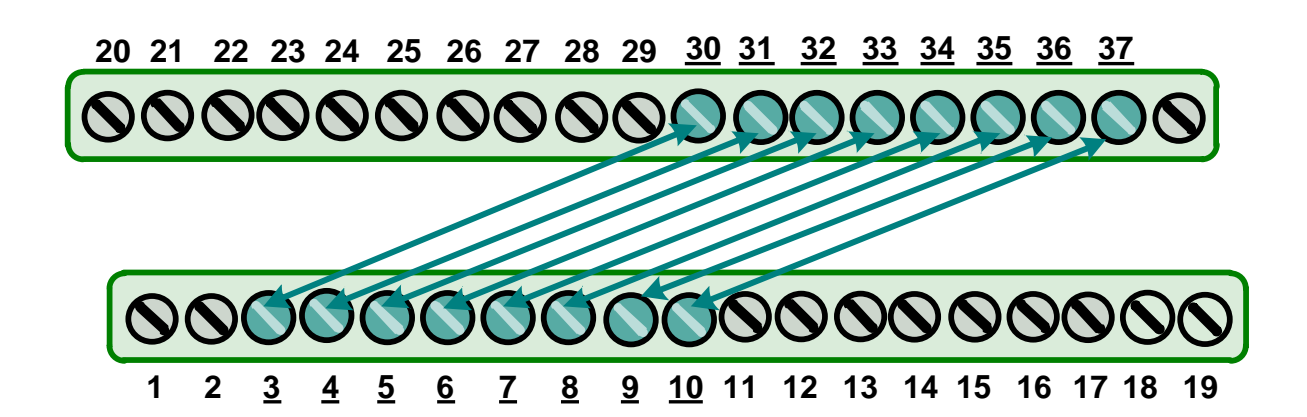

### <span id="page-31-0"></span>**5.1.2 PEX-D144LS**

在开始自我测试前,请先准备下列项目:  $\boxtimes$  一条 CA-SCSI100-15 Cable (选购品,产品网页 [http://www.icpdas.com/products/Accessories/cable/cable\\_selection.htm\)](http://www.icpdas.com/products/Accessories/cable/cable_selection.htm)

 一个 DN-100 接线端子版 (选购品,产品网页 [http://www.icpdas.com/root/product/solutions/pc\\_based\\_io\\_board/daughter\\_boards/dn-100.html\)](http://www.icpdas.com/root/product/solutions/pc_based_io_board/daughter_boards/dn-100.html)

步骤 **1:** 使用 CA-SCSI100-15 Cable 将 DN-100 连接至您板卡的 CON1。

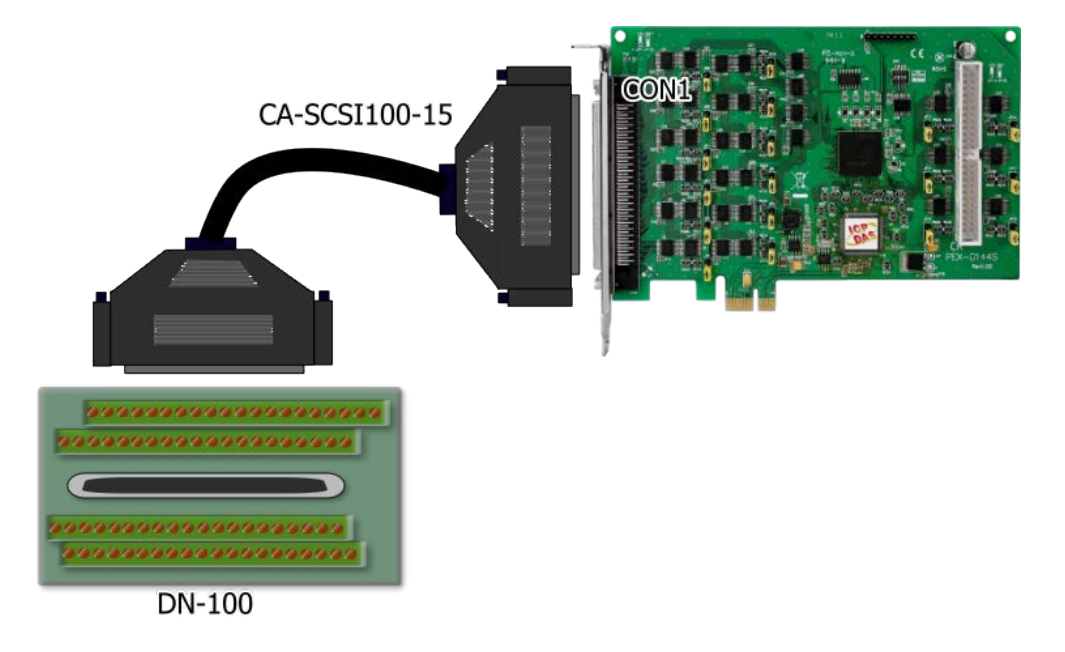

步骤 **2:** 将 Port0 (PA00 ~ PA07) 连接至 Port1 (PB00 ~ PB07)。

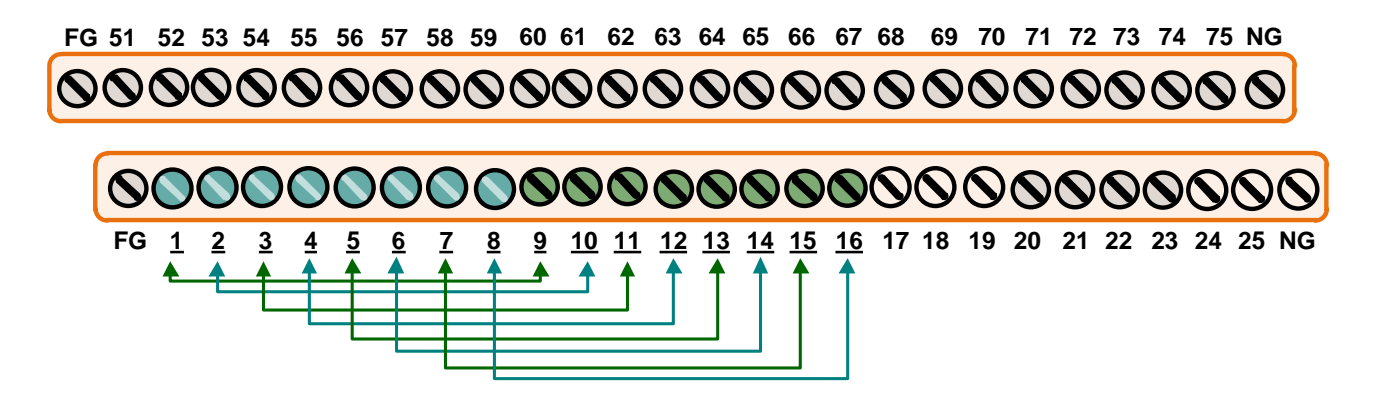

## <span id="page-32-0"></span>**5.2** 执行测试程序

下面自我测试范例为安装 UniDAQ 驱动程序。如果您安装的驱动程序为 PIO-DIO series classic, 请参考至 PIO-D144/D168 的快速入门指南来执行自我测试步骤。 [\(http://ftp.icpdas.com/pub/cd/iocard/pci/napdos/pci/pio-dio/manual/quickstart/classic/\)](http://ftp.icpdas.com/pub/cd/iocard/pci/napdos/pci/pio-dio/manual/quickstart/classic/)

步骤 1: 双击"UniDAQUtility.exe", 开始进行测试。在完成 UniDAQ 驱动程序后, 此 UniDAQ Utility.exe 将被安装放置默认路径 **C:\ICPDAS\UniDAQ\Driver\**下。

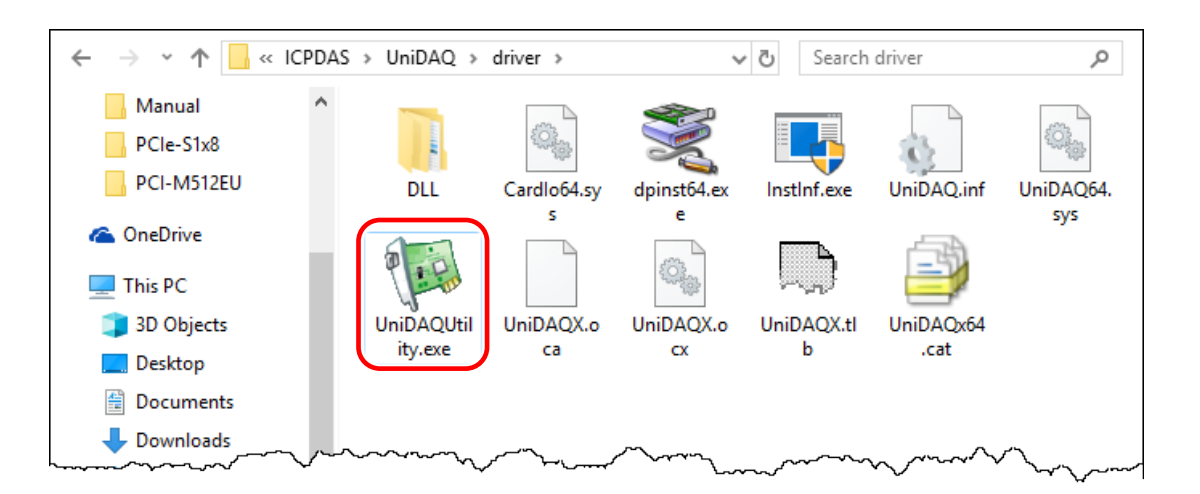

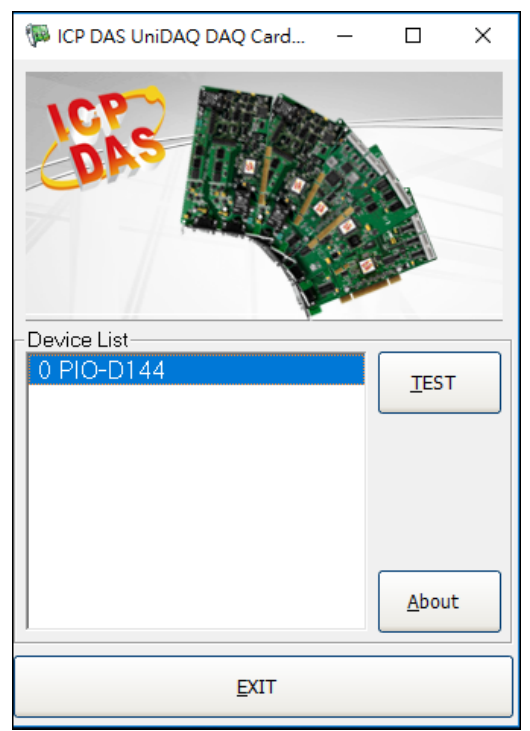

步骤 **2:** 确认一张 PIO-D144/D168 系列板卡成功安装至 计算机上。注意**:** 数字 **0** 为第一张卡。

步骤 **3:** 按下 **"TEST"** 按钮,开始测试。

注意: PEX-D144LS、PIO-D144LU、PIO-D144U、PIO-D168U 的 软件完全与 PIO-D144/D168 软件兼容。

步骤 **4:** DIO 功能测试结果。

- 1. 点选 **"Digital Output"** 项目。
- 2. 从 **"Port Number"** 下拉式选单,选择 **"Port 1"**。
- 3. 点选 **DO** 通道 **0, 2, 4, 6** 为 **ON** 起。

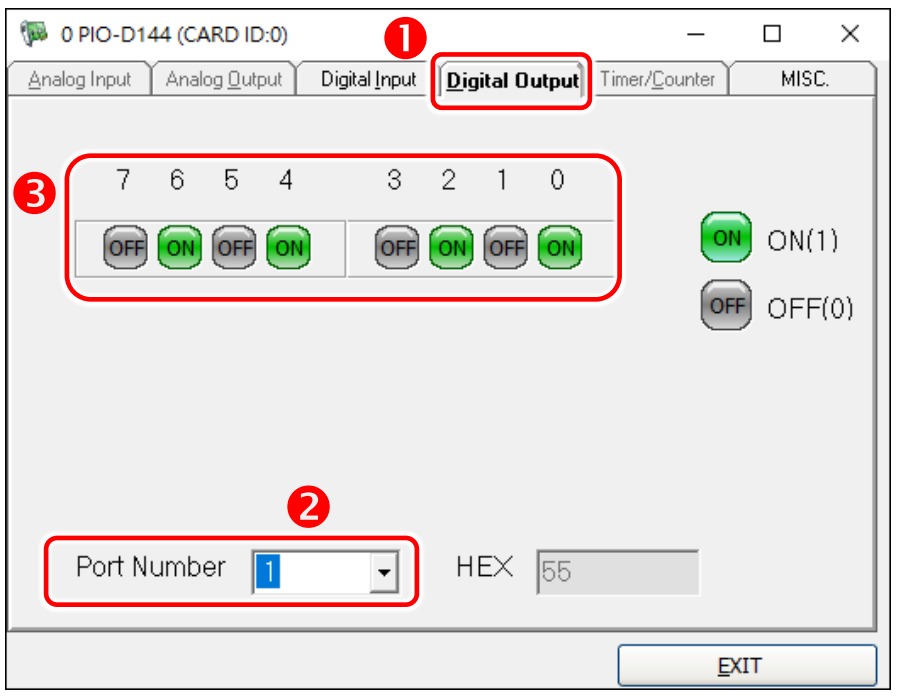

- 4. 点选 **"Digital Input"** 项目。
- 5. 从 **"Port Number"** 下拉式选单,选择 **"Port 0"**。
- 6. DO 相对应的 **DI** 通道 **0, 2, 4, 6** 需显示为 **High** 的状态 **(**红灯亮起**)**。

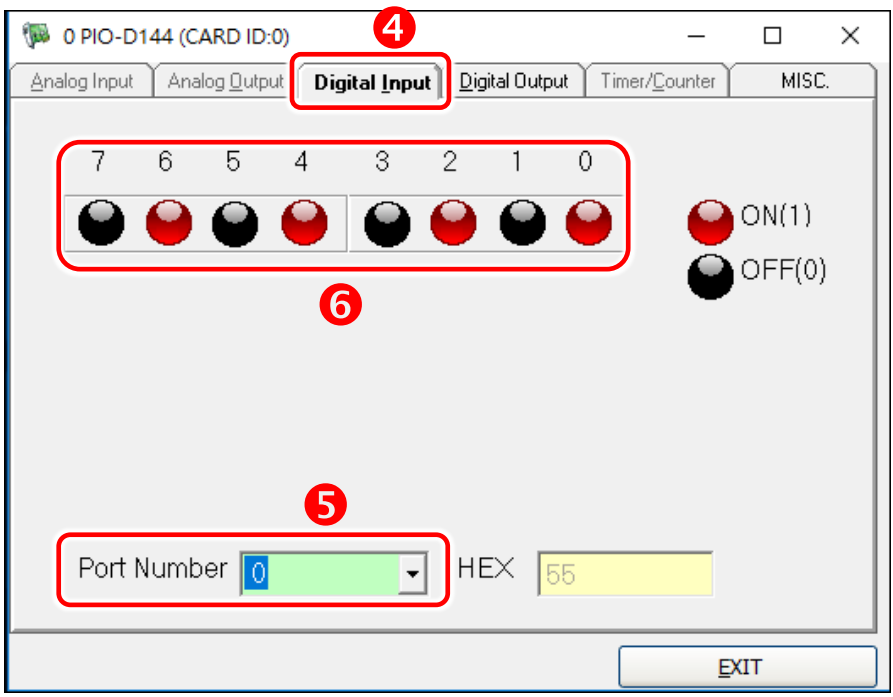

## <span id="page-35-0"></span>**6. I/O** 控制寄存器

## <span id="page-35-1"></span>**6.1** 如何找到 **I/O** 地址

在上电后即插即用 BIOS 将分配适当的一个 I/O 地址到每个 PIO/PISO 板卡。PIO-D144/D168 系列 板卡 ID 如下:

表 6-1:

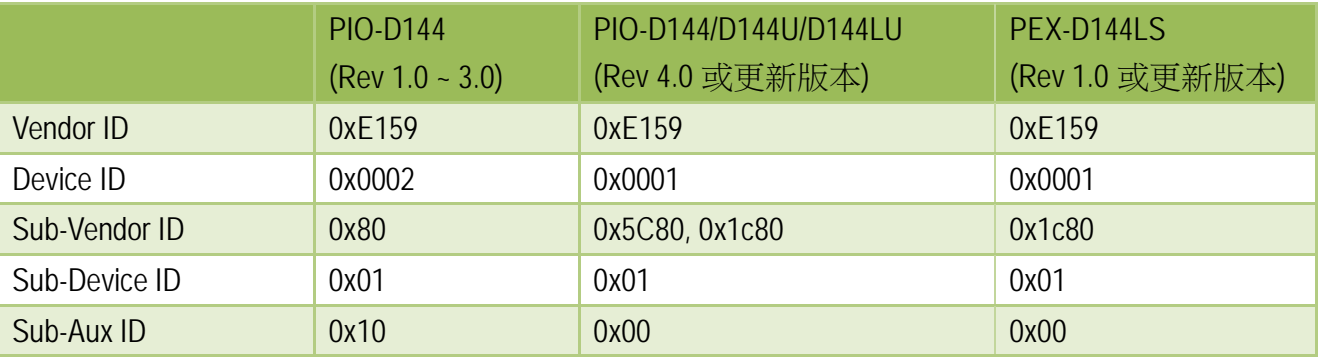

表 6-2:

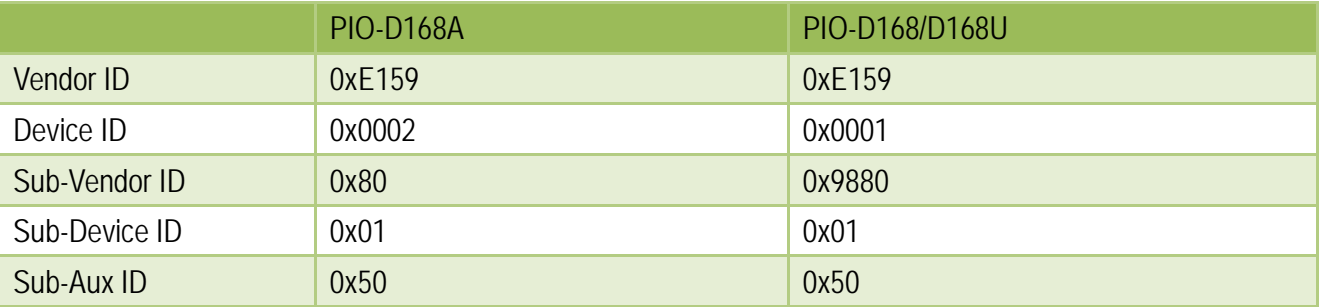

使用列下功能函式能够让您识别 PIO/PISO 系列板卡各 Sub IDs:

- PIO\_DriverInit(&wBoard, wSubVendor, wSubDevice, wSubAux)
- PIO\_GetConfigAddressSpace(wBoardNo,\*wBase,\*wIrq, \*wSubVendor, \*wSubDevice, \*wSubAux, \*wSlotBus, \*wSlotDevice)
- Show PIO PISO(wSubVendor, wSubDevice, wSubAux)

详细功能函数定义及说明,请参考至 PIO-DIO DLL 软件使用手册。以下列举重要的驱动程序功 能参数说明:

- 1. 资源分配信息:
- **wBase:** 板卡的基础地址
- **wIrq:** 板卡正在使用的 IRQ

2. PIO/PISO 识别板卡信息:

- **wSubVendor:** 板卡的 subVendor ID
- **wSubDevice:** 板卡的 subDevice ID
- **wSubAux:** 板卡的 subAux ID

3. PC 插槽信息:

- **wSlotBus:** 板卡的 Slot Bus 编码值
- **wSlotDevice:** 板卡的 Slot Device ID 值
- **1.** 使用 PIO\_PISO.EXE utility 工具程序,能够更便利且快速来检测并显示安装在计算机主机中 所有的 PIO/PISO 系列卡,更详细讯息参考至 [PIO\\_PISO.EXE Utility](#page-37-0)。

#### <span id="page-37-0"></span>**PIO\_PISO.EXE Utility**

工具程序 PIO\_PISO.EXE 适用干所有的 PIO/PISO 系列卡,且能够显示 PIO/PISO 系列卡安装在计 算机主机上的所有硬件信息 (如: Sub-Vender, Sub-Device 和 Sub-Aux ID),具体参数参考表 6-1 及表 6-2。如果 PIO\_PISO.EXE utility 找不到 PIO/PISO 系列卡时,请尝试使用另一个 PCI 插槽, 然后再开启 PIO\_PISO.EXE utility 搜寻一次。

- ▶ 执行 PIO PISO.EXE utility 将可取得下列信息:
- 显示安装在计算机主机上的所有 PIO/PISO 系列卡
- 显示分配给每个 PIO/PISO 系列卡的所有资源
- ▶ 显示 PIO/PISO 系列卡的 wSlotBus 及 wSlotDevice 识别值

PIO\_PISO.exe utility 具程序下载位置:

CD:\NAPDOS\PCI\Utility\Win32\PIO\_PISO\

[http://ftp.icpdas.com/pub/cd/iocard/pci/napdos/pci/utility/win32/pio\\_piso/](http://ftp.icpdas.com/pub/cd/iocard/pci/napdos/pci/utility/win32/pio_piso/)

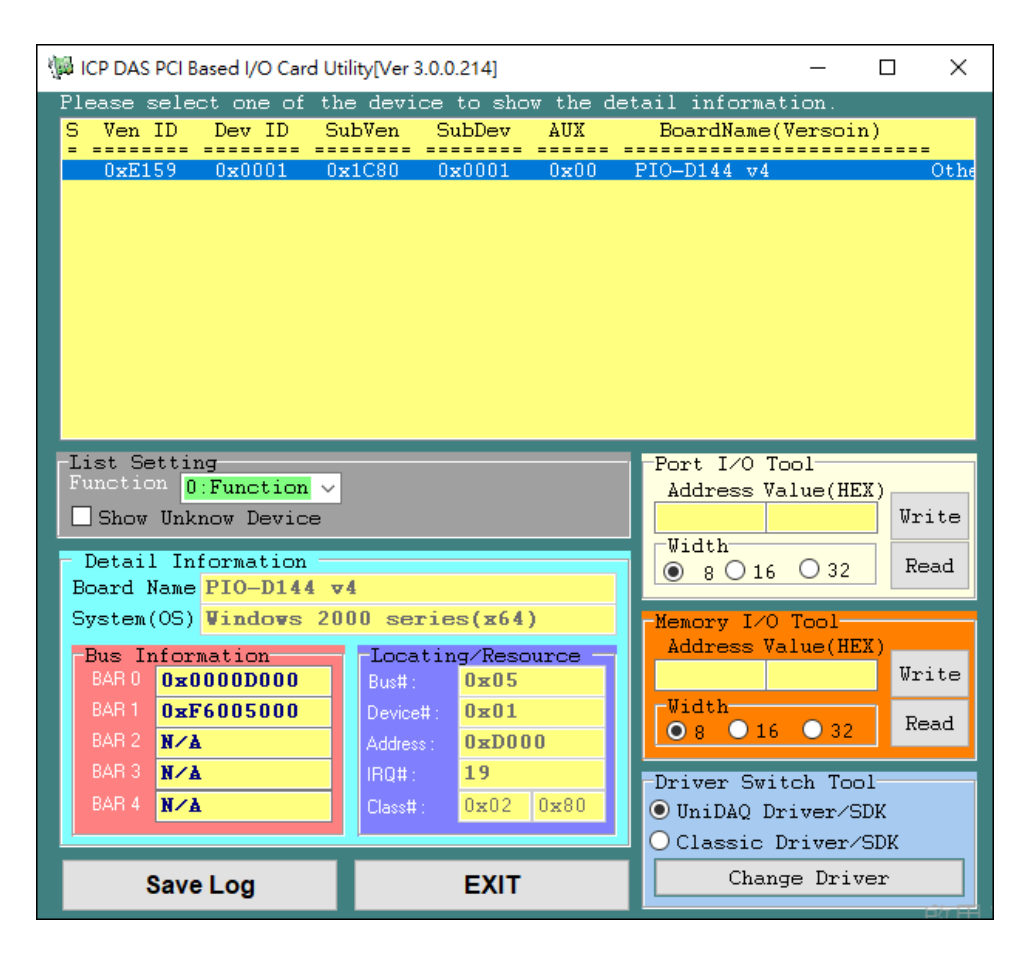

#### **DOS** 系统

在 DOS 系统下使用,下载位置如下: CD:\NAPDOS\PCI\Utility\DOS\ <http://ftp.icpdas.com/pub/cd/iocard/pci/napdos/pci/utility/dos/>

PIO\_PISO 源始程序代码, 如下:

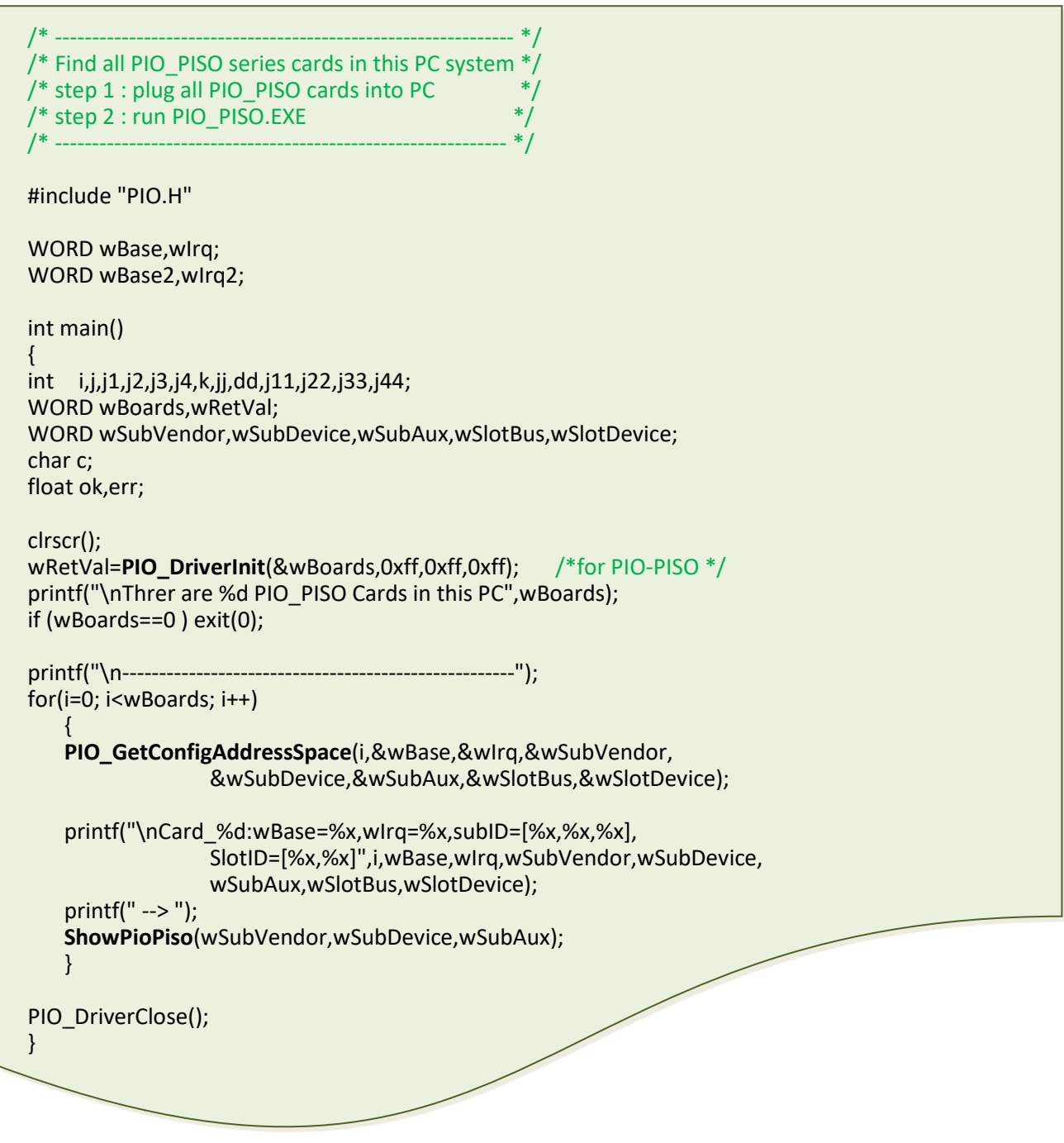

## <span id="page-39-0"></span>**6.2** 分配 **I/O** 地址

即插即用 BIOS 将分配 PIO/PISO 板卡适当的 I/O 地址。假如只有一块 PIO/PISO 卡,用户能够确 定这块卡为 card 0。如果有两个 PIO/PISO 卡在系统中,用户将很难找到哪一块卡是 card 0。 软件驱动最多能够支持 16 块卡。所以用户可以安装 16 块 PIO/PISO 板卡在一台 PC 中。下面的 方法说明查找和确定 card 0 和 card 1:

通过主板 ROM BIOS 去自动分配 PIO/PISO 板卡的 I/O 地址。用户同样可以再分配 I/O 地址。强 烈推荐用户不要去改变 I/O 地址,即插即用 BIOS 将会很好的去分配每个 PIO/PISO 板卡的 I/O 地址。

下面的方式是使用 wSlotBus 和 wSlotDevice 来简单的识别 card 0:

步骤 **1:** 移除 PC 中所有 PIO-D144/D168 系列卡。

步骤 2: 安装一块 PIO-D144/D168 系列卡到 PC 的第一个 PCI 插槽,运行 PIO\_PISO.EXE。 然后记录 wSlotBus1 和 wSlotDevice1 的信息。

步骤 **3:** 移除 PC 中所有 PIO-D144/D168 系列卡。

步骤 **4:** 安装一块 PIO-D144/D168 系列在 PC 的第二个插槽并运行 PIO\_PISO.EXE。

然后记录 wSlotBus2 和 wSlotDevice2 的信息。

步骤 **5:** 重复步骤 **3** 和 **4** 到每个 PCI 插槽并记录所有 wSlotBus 和 wSlotDevice 信息。

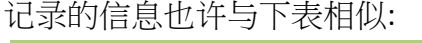

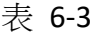

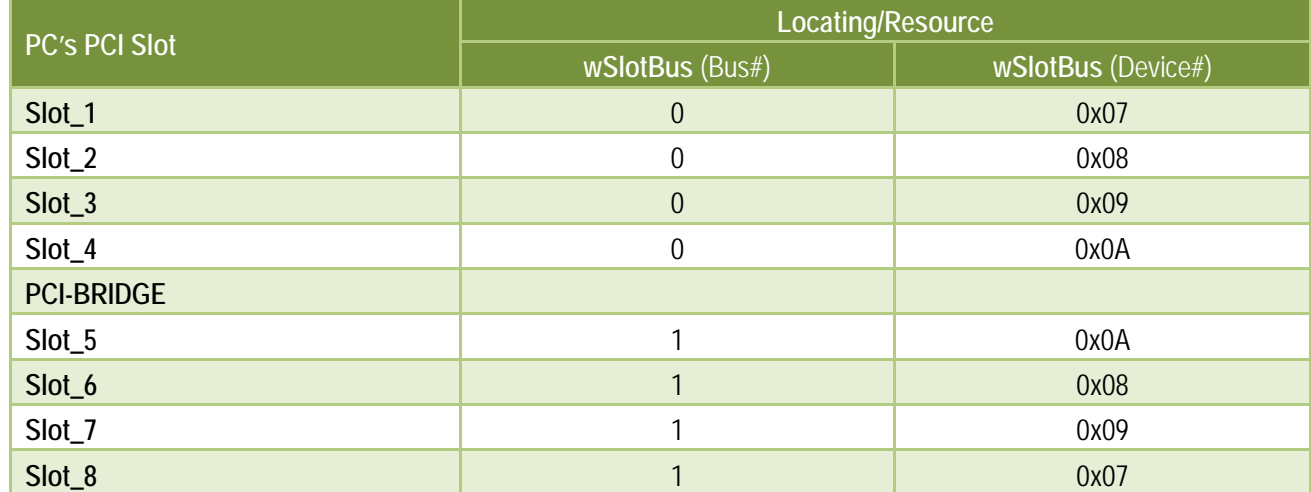

上面所记录的是在一台 PC 机上的 wSlotBus 和 wSlotDevice 信息。这些值将被映射到 PC 的物理 插槽。任何 PIO-D144/D168 系列卡的映像将不能被改变。因此,下面三个步骤就能够使用这个 信息确定 PIO-D144/D168 系列卡:

步骤 **1:** 利用表 6-1 及 6-2 wSlotBus 和 wSlotDevice 信息。

步骤 **2:** 输入板卡号到函数 PIO\_GetConfigAddressSpace(…)去获得板卡的详细信息,尤其是 wSlotBus 和 wSlotDevice 信息。

步**骤 3:** 用户可以识别一个指定的 PIO-D144/D168 系列板卡,通过步骤 1 和步骤 2 得到的 wSlotBus 和 wSlotDevice 数据来比较。

注意: 通常 PIO-D144/D168 系列卡安装在插槽 0 就是 card0,安装在插槽 1 就是 card1。

表 6-4:

## <span id="page-41-0"></span>**6.3 I/O** 地址映像

通过主板 ROM BIOS 去自动分配 PIO/PISO 板卡的 I/O 地址。用户同样可以再分配 I/O 地址。强 烈推荐用户不要去改变 I/O 地址,即插即用 BIOS 将会很好的去分配每个 PIO/PISO 板卡最适合 的 I/O 地址。PIO-D144/D168 系列卡的 I/O 地址见下表。

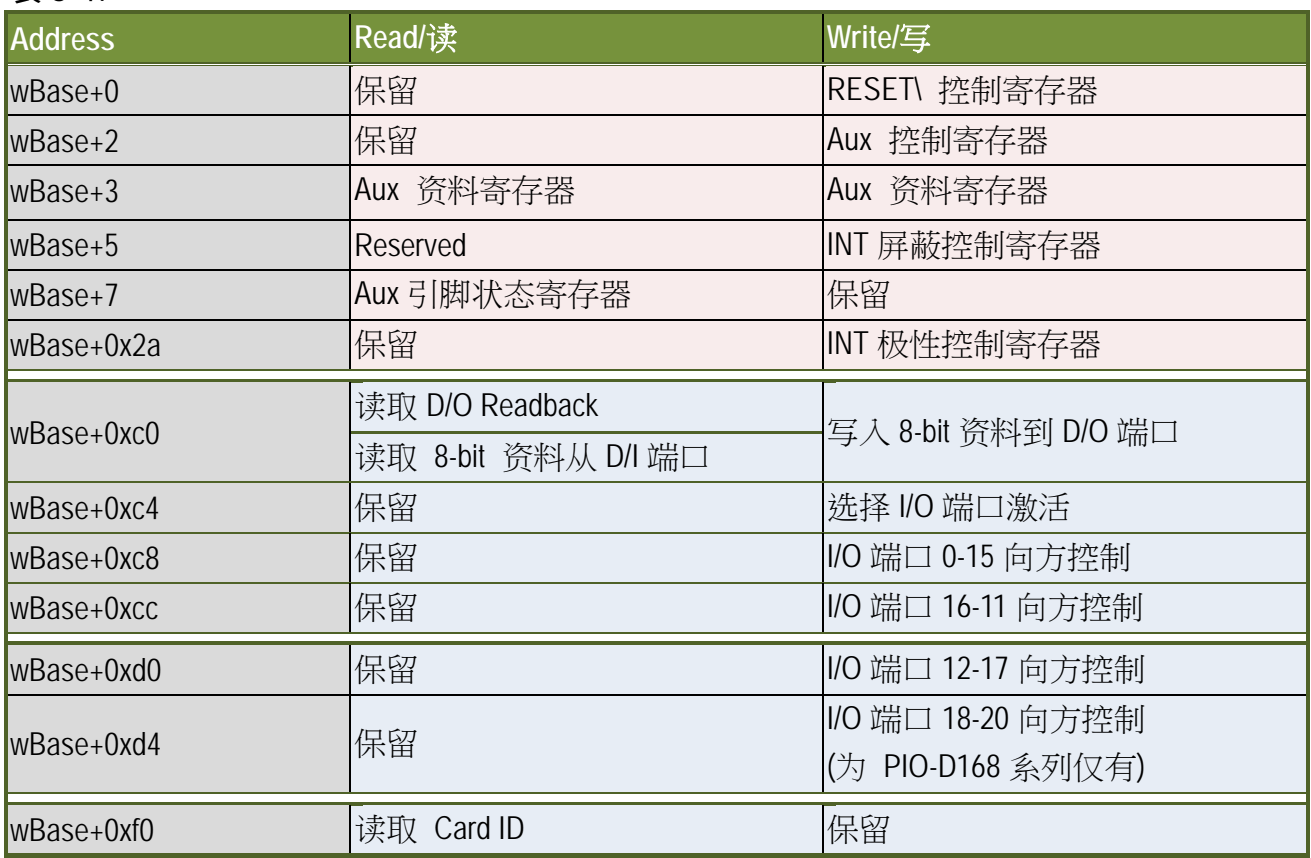

注意**:** 有关 wBase 详情请参考 章节 6.1 "[如何找到](#page-35-1) I/O 地址" 。

### <span id="page-42-0"></span>**6.3.1 RESET\**控制寄存器

(Write): wBase+0

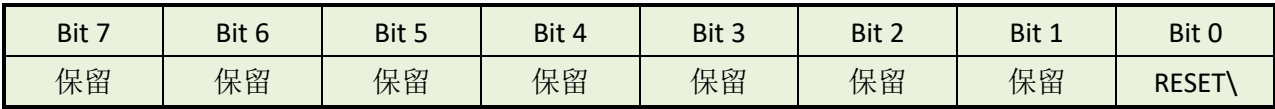

当 PC 的电源第一次开启,RESET\ 信号是低电平状态。这将禁用所有 **D/I/O** 操行。用户在使用 任何 D/I/O 命令前,必须将 RESET\ 信号置于高电平状态。

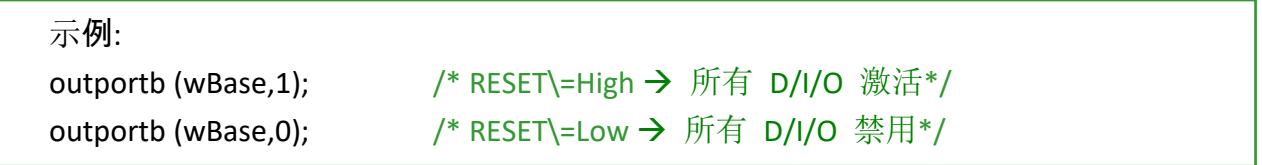

### <span id="page-42-1"></span>**6.3.2 AUX** 控制寄存器

(Write): wBase+2

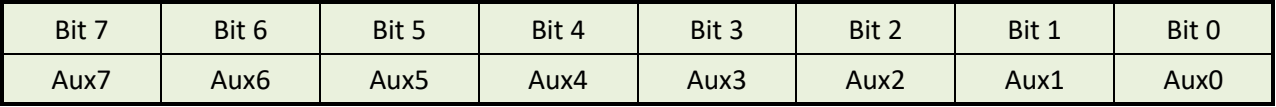

Aux?=0→ 表明 Aux 用作 D/I Aux?=1→ 表明 Aux 用作 D/O

当 PC 第一次上电启动时,所有 Aux 信号默认为低电平,且所有 PIO/PISO 系列板卡 I/O 口为数 字量输入状态。

### <span id="page-43-0"></span>**6.3.3 Aux** 资料寄存器

(Read/Write): wBase+3

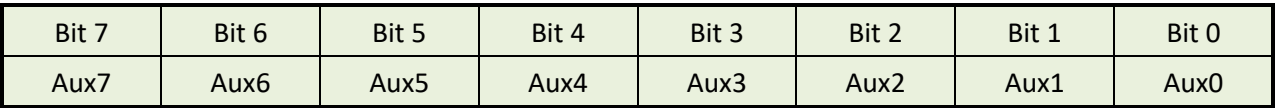

当 Aux?用于 D/O 时, 输出状态由寄存器控制。由于寄存器设计结构特点所至, 因此这个寄存 器为保留不使用。

### <span id="page-43-1"></span>**6.3.4 INT** 屏蔽控制寄存器

(Write): wBase+5

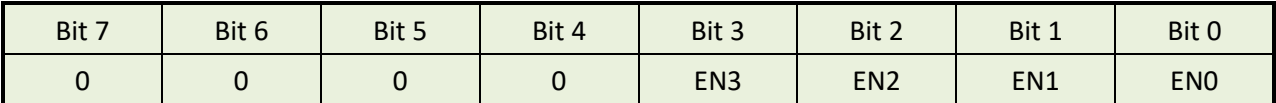

EN0=0→ 禁用 P2C0, CN1 是一个中断信号 (默认) EN0=1→ 启动 P2C0, CN1 是一个中断信号

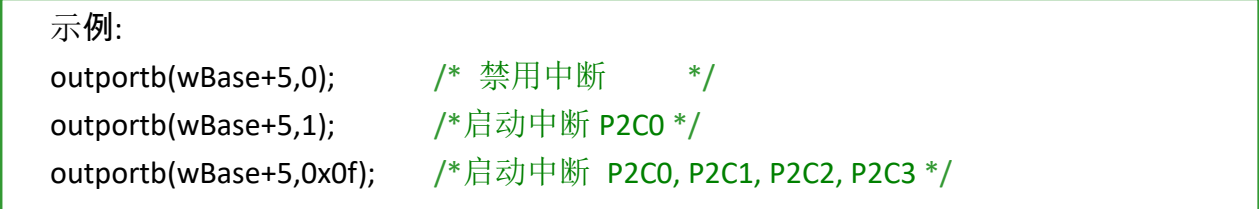

### <span id="page-44-0"></span>**6.3.5 Aux** 状态寄存器

(Read): wBase+7

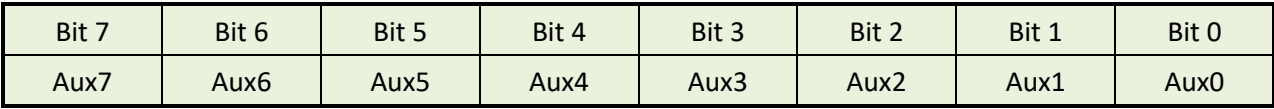

Aux0=P2C0, Aux1=P2C1, Aux2=P2C2, Aux3=P2C3, Aux7~4=Aux-ID 的更多信息可参考至 DEMO5.C 。 Aux 0~3 是使用中断源。 中断服务程序读取该这个寄存器去识别中断源。更多信息参考 [章节](#page-18-0) 2.7 "[中断运行](#page-18-0)"。

### <span id="page-44-1"></span>**6.3.6** 中断极性控制寄存器

(Write): wBase+0x2A

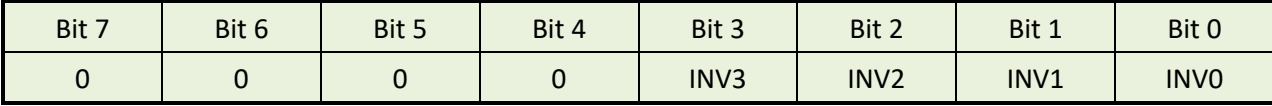

该寄存器提供函数控制中断信号源反相或同相作用。具体应用案例如下:

INV0=1→ 选择 P2C0 的反相信号 INV0=0→ 选择 P2C0 的正相信号

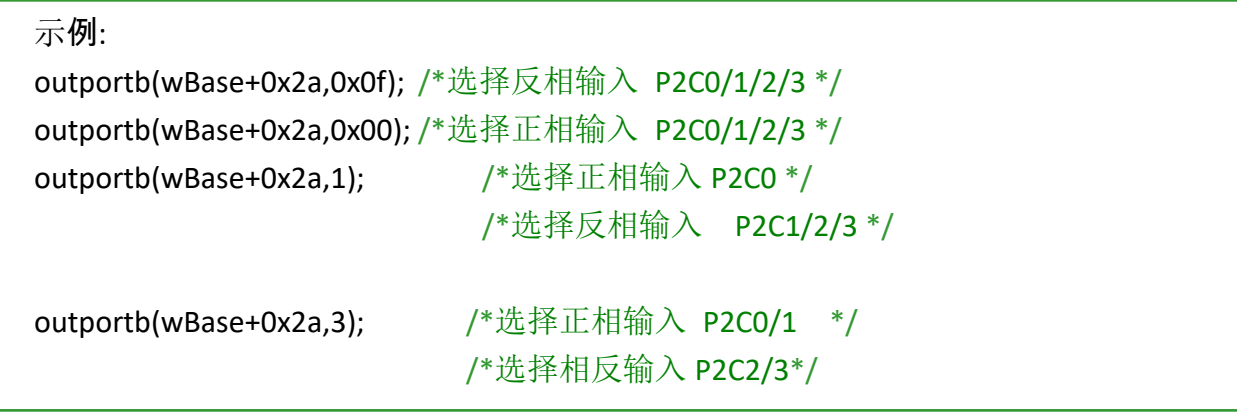

更多信息参考<u>章节 2.7 "[中断运行](#page-18-0)"</u> 与 DEMO5.C (DOS)。

### <span id="page-45-0"></span>**6.3.7** 读**/**写 **8** 位数据寄存器

(Read/Write): wBase+0xc0

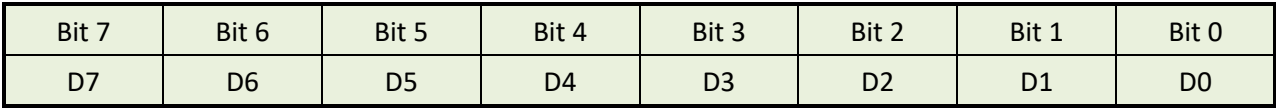

在 PIO-D144/D168 系列中有 18/21 个 8 位 I/O 口。每个 I/O 口可以配置成 DI 或 DO 口。这个寄 存器为数字量 输入/输出,用户能发送/接收这个地方数字量数据。注意:当 PC 第一次上电所 有 I/O 口为 DI。

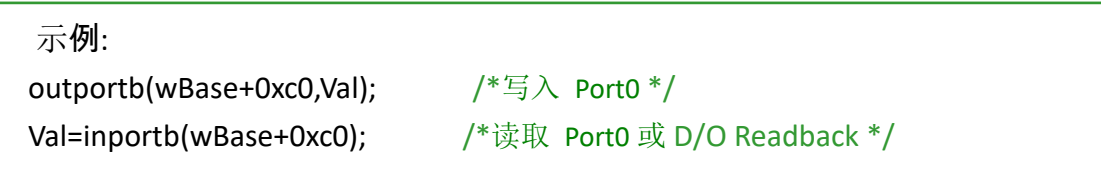

注意:确定在读取/写入 数据寄存器以前 I/O 口配置(DI 或 DO) (参考 章节 3.3.9 "I/O [选择控制寄](#page-46-0) [存器](#page-46-0)"**)**

### <span id="page-45-1"></span>**6.3.8** 激活 **I/O** 口控制寄存器

(Read/Write): wBase+0xc4

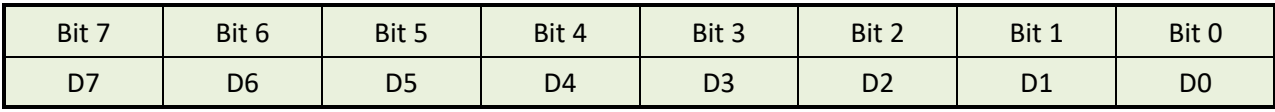

PIO-D144/D168 系列中有 18/21 个 8 位 I/O 口。仅仅只有一个 I/O 口能被激活在同一时间。下 面示例将告诉您如何激活 PIO 卡。

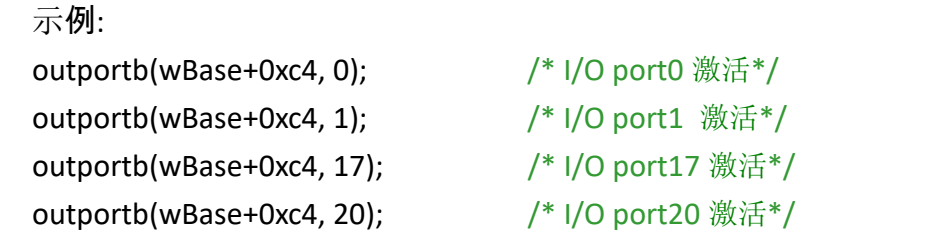

### <span id="page-46-0"></span>**6.3.9 I/O** 选择控制寄存器

(Write): wBase+0xc8

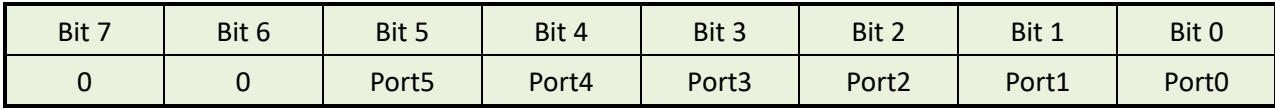

(Write): wBase+0xcc

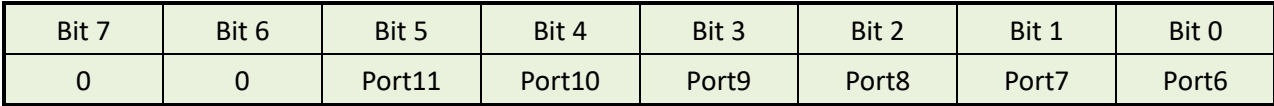

(Write): wBase+0xd0

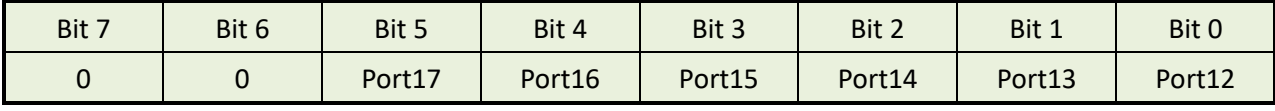

(Write): wBase+0xd4

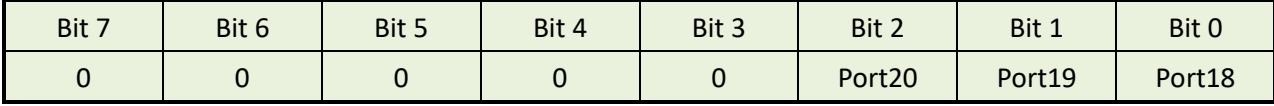

Port?=1→ 这个口为 DI Port?=0这个口为 DO

这些寄存器提供函数去配置 PIO/PISO 板卡数字量输入或输出口。每个 I/O 口能被编程为 DI 或 DO。注:当 PC 第一次开启所有 port 使用的是 DI。详细 I/O 口位置和配置信息请参考至 [章节](#page-11-0) [2.2 "I/O](#page-11-0) 口位置"。

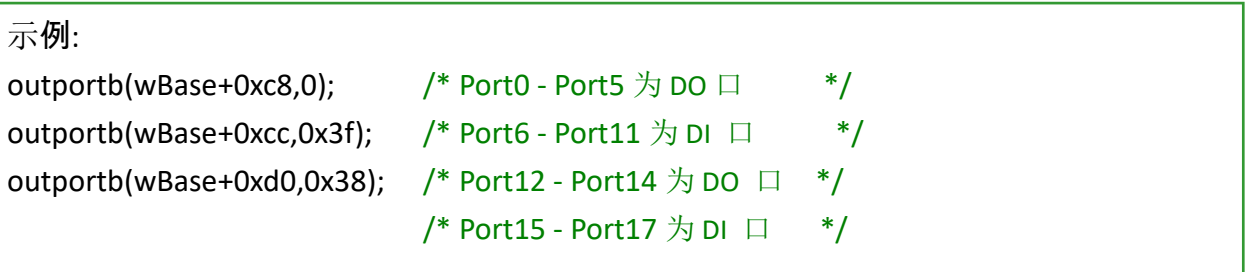

### <span id="page-47-0"></span>**6.3.10** 读 **Card ID** 寄存器

(Read): wBase+0xf0

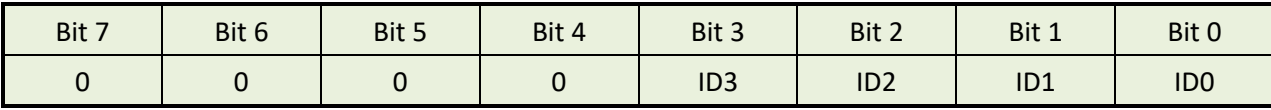

示例:

wCardID = inportb(wBase+0xf0);  $/$ \*读取 Card ID \*/

注意**:** 仅有 PIO-D144U, PIO-D144LU, PEX-D144LS, PIO-D168U 支持 Card ID 功能。

## <span id="page-48-0"></span>**7.** 示例程序

## <span id="page-48-1"></span>**7.1 Windows Demo** 程序

如果 DLL 驱动没有正确安装那么所有 DEMO 程序将不能正常工作。 在 DLL 驱动安装过程的时 候,安装程序将注册适当的内核驱动到操作系统中,并且拷贝 DLL 驱动和 DEMO 程序到适当的 位置,你可以选择(Win98/Me/NT/2000 and 32-/64-bit Win XP/2003/2008/7/8/10)驱动软件包。一 次完整的驱动安装,下列出现相关的 DEMO 程序、库文件、声明的头档在不同的运行环境:

#### **PIO-DIO Series Classic** 驱动程序的 **Demo** 程序**:**

#### 取得示例程序位置:

CD:\NAPDOS\PCI\PIO-DIO\DLL\_OCX\Demo\ [http://ftp.icpdas.com/pub/cd/iocard/pci/napdos/pci/pio-dio/dll\\_ocx/demo/](http://ftp.icpdas.com/pub/cd/iocard/pci/napdos/pci/pio-dio/dll_ocx/demo/)

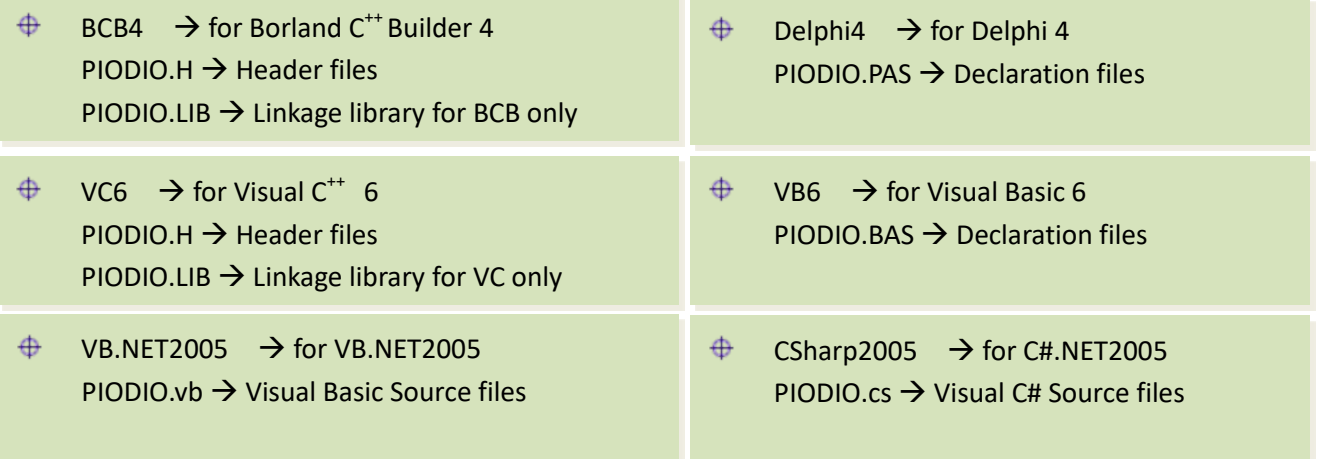

#### 详细 **PIO-DIO** 系列的 **DLL** 函式,请参考至 **PIO-DIO DLL** 软件使用手册 **(CD:\NAPDOS\PCI\PIO-DIO\Manual\)**

### **UniDAQ SDK** 驱动程序的 **Demo** 程序**:**

#### 取得示例程序位置:

#### CD:\NAPDOS\PCI\UniDAQ\DLL\Demo\

<http://ftp.icpdas.com/pub/cd/iocard/pci/napdos/pci/unidaq/dll/demo/>

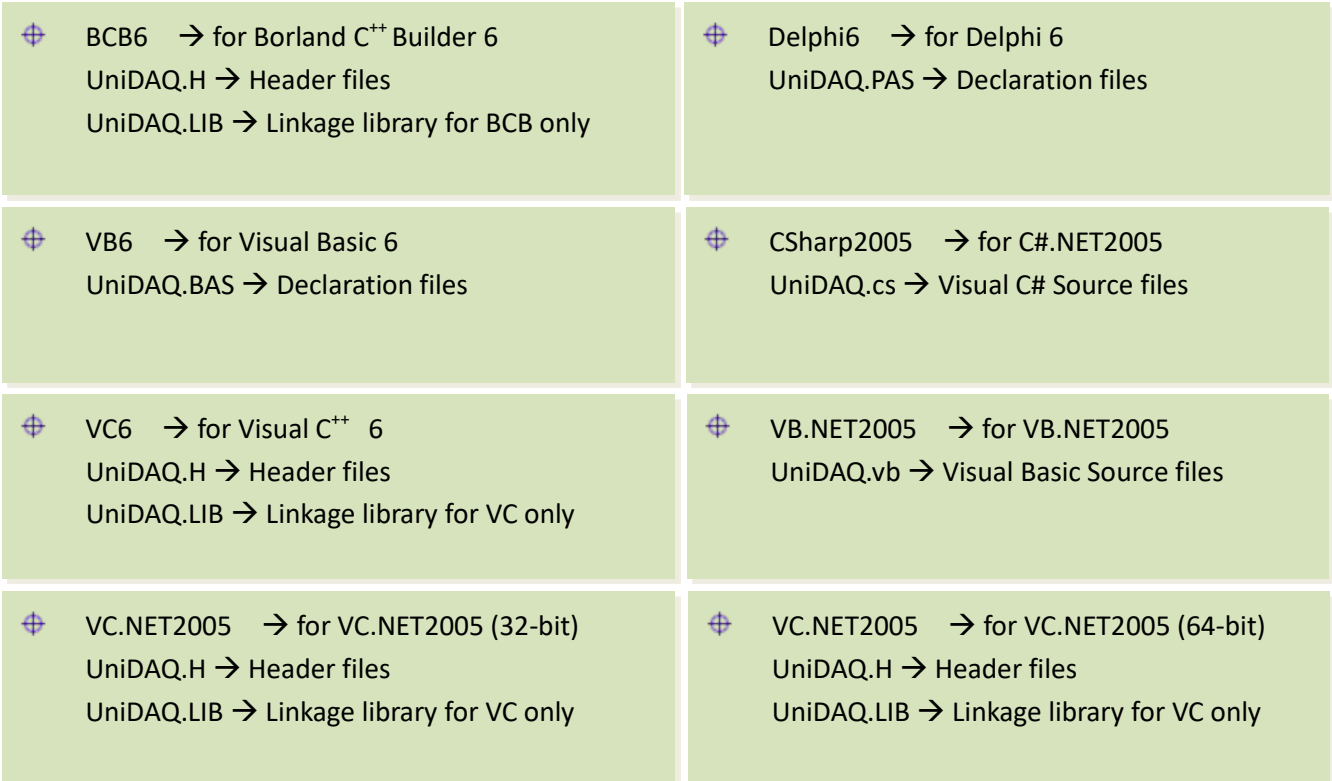

详细 **UniDAQ** 的 **DLL** 函式及范例程序,请参考至 **UniDAQ DLL** 软件使用手册 **(CD:\NAPDOS\PCI\UniDAQ\Manual\)**

## <span id="page-50-0"></span>**7.2 DOS Demo** 程序

取得示例程序位置: CD:\NAPDOS\PCI\PIO-DIO\DOS\D144\PIOD144\ CD:\NAPDOS\PCI\PIO-DIO\DOS\D168\PIOD168\ <http://ftp.icpdas.com/pub/cd/iocard/pci/napdos/pci/pio-dio/dos/>

 $\oplus$  \TC\\*.\*  $\rightarrow$  for Turbo C 2.xx or above

 $\oplus$  \TC\LIB\\*.\*  $\rightarrow$  for TC Library

- $\bigoplus$  $\TC\DEMO\$ \*.\*  $\rightarrow$  for TC demo program
- $\bigoplus$  $\TC\D{AG}^*$   $\rightarrow$  for TC diagnostic program
- $\bigoplus$  $\Gamma$  \TC\LIB\PIO.H  $\rightarrow$  TC Declaration File
- $\bigoplus$  $\T{C\LLIB\T{CPIO\_L.LIB} \rightarrow TC\ Large\ Model\ Library\ File}$
- $\oplus$  \TC\LIB\TCPIO\_H.LIB  $\rightarrow$  TC Huge Model Library File

详细 **DOS** 的 **DLL** 函式,请参考至 **PIO-DIO DLL** 软件使用手册 **(CD:\NAPDOS\PCI\PIO-DIO\Manual\)**

## <span id="page-51-0"></span>附录**:** 端子板

### <span id="page-51-1"></span>**A1. DB-37, DN-37, DN-50** 及 **DN-100**

 **DB-37:** DB-37 是一个 37 针的端子板可以很方便的进行接线。使用 37-pin cable (如: CA-3710) 将 DB-37 连接至 PIO-D144/D144U/D144LU 及 PIO-D168/D168U 的 CON1。

 **DN-37** 及 **DN-50:** DN-37 是一个带 DIN 安装导轨和 37 芯 D 型插 头的 I/O 接线板。DN-50 是一个带 DIN 安装导轨和 50 针的公头 扁平电缆。可以很方便的进行接线。

使用 37-pin cable (如: CA-3710) 将 DN-37 连接至 PIO-D144/D144U/D144LU 及 PIO-D168/D168U 的 CON1, 再使用 50-pin cable (如: CA-5002) 将 DN-50 连接至板卡的 CN1/CN2/CN3。

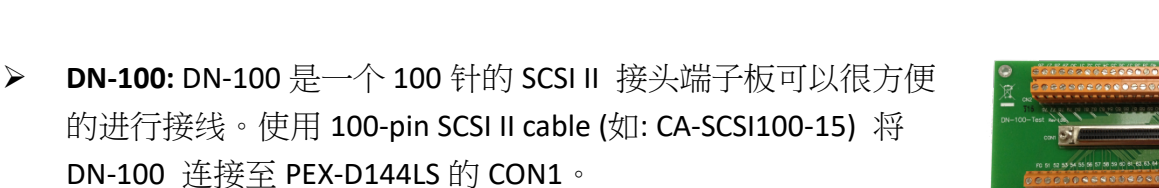

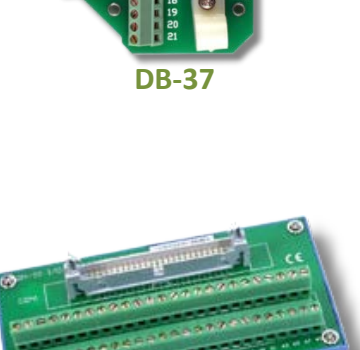

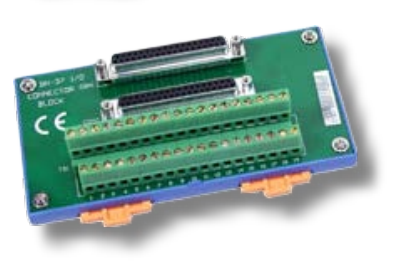

**DN-100**

**DN-50**

**DN-37**

简体中文版, 版本 3.4, 2018 年 6 月, 第 51 页

### <span id="page-52-0"></span>**A2. DB-8125**

DB-8125 是一个带 1 米 D 型连接头 37 芯电缆的螺钉端子板。 DB8125 由一个 DB-37 和两个 20 芯扁平电缆组成。

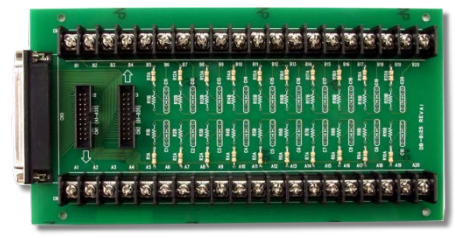

**DB-8125**

### <span id="page-52-1"></span>**A3. ADP-37/PCI and ADP-50/PCI**

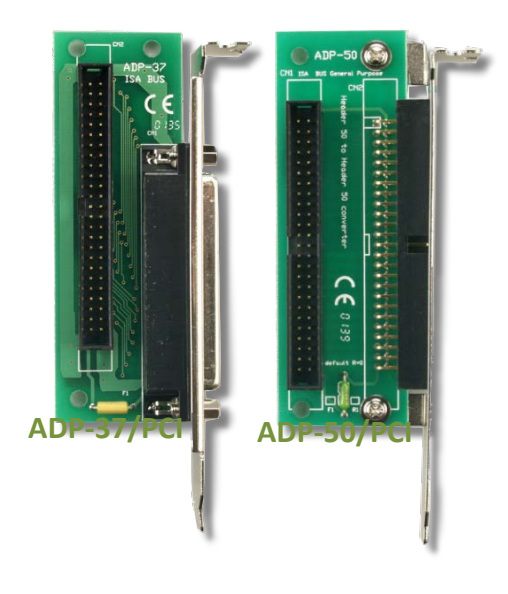

ADP-37/PCI 和 ADP-50/PCI 分为 50 针的 PCI 插槽的端子档 板。它们一边可接连 50 针的接线头,另一端可连接 PC 上相应的插槽上。参考如下:

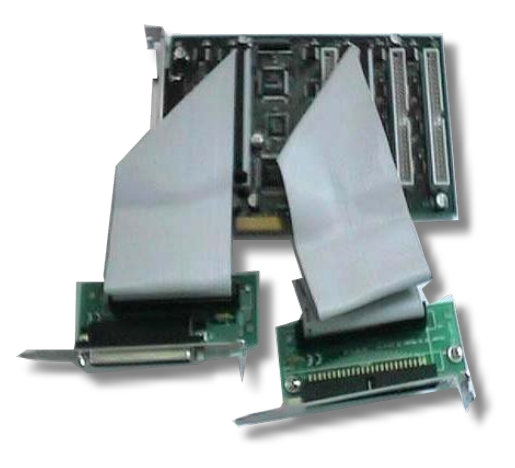

ADP-37/PCI:用于 PCI 总线卡的 50 针电缆到 37 针 D 型连接器的插槽挡板。 ADP-50/PCI:用于 PCI 总线卡的 50 针电缆连接到机箱的插槽挡板

### <span id="page-53-0"></span>**A4. DB-24P/DB-24PD** 光电隔离输入端子板

DB-24 是 24 通道隔离数字量输入端子板。 DB-24P 的光隔离输入由光电偶合器带一个 电流检测用电阻组成。你可以用它来检测从 TTL 电平到 24 V 直流信号。也可以用来检测 宽范围的交流信号。还可以用此卡来隔离计 算机和工业环境中常发生的共模电压,地环

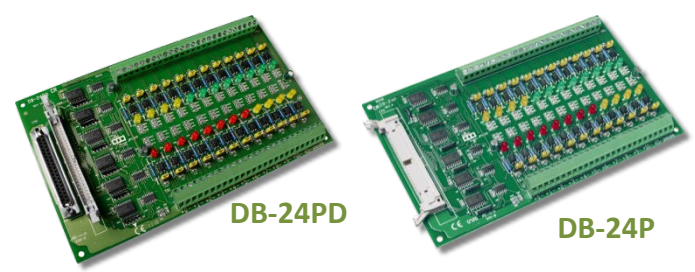

流以及电压尖峰。见图 A4-1 。表 A4-1 是用来比较 DB-24P 和 DB-24PD。

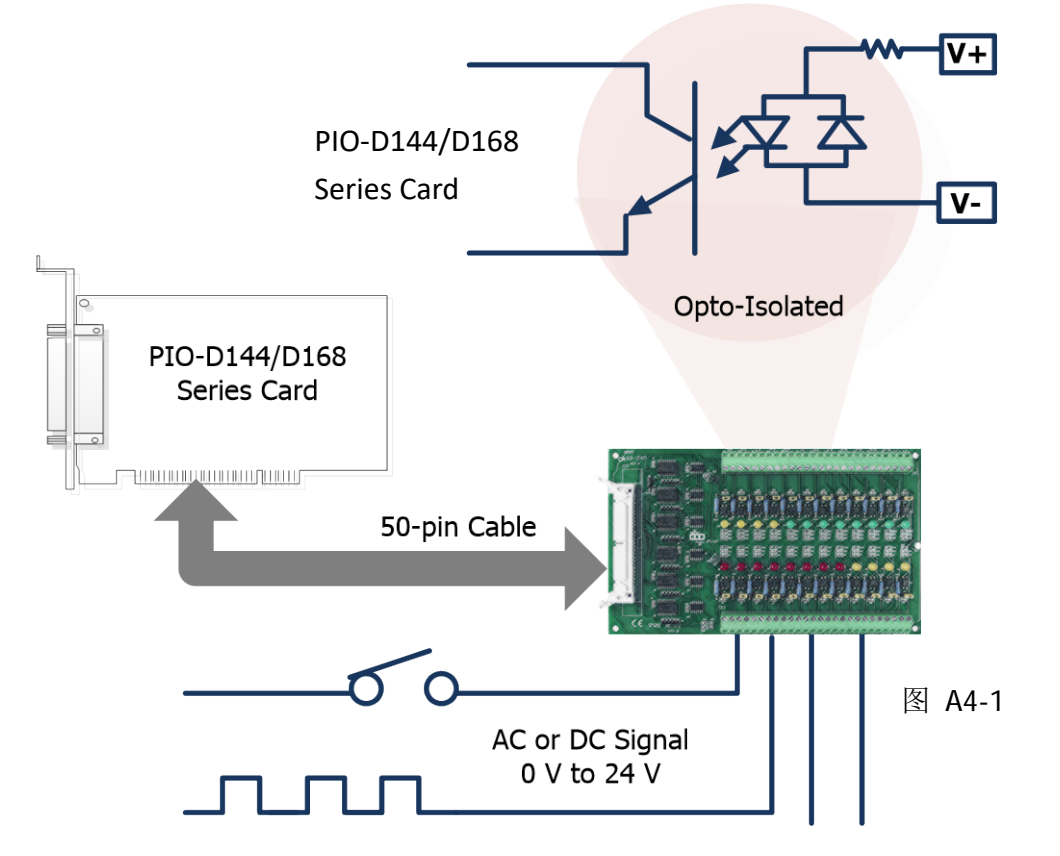

表 A4-1:

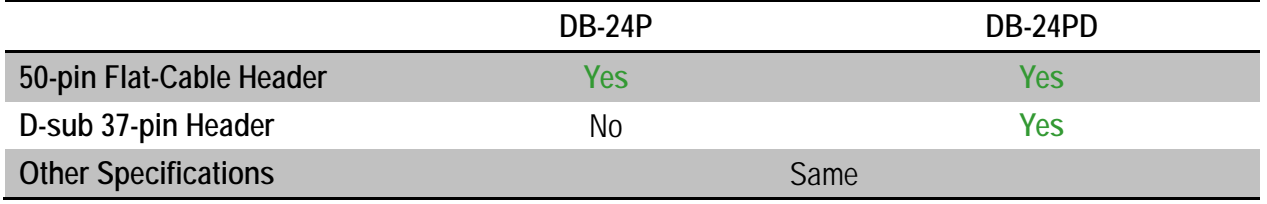

### <span id="page-54-0"></span>**A5. DB-24R/DB-24RD** 继电器输入端子板

DB-24R 有 24 个 C 型继电器,通过可编程使 得机电式继电器可直接通断负载。每路继电 器可控制一个 0.5 A/110 V 或 1A/24 VDC 的负 载。通过 50 针与 OPTO-22 兼容的连接器或 20 针扁平电缆线连接器,给对应通道的功率 继电器加上 5 V 电压信号来激活其工作。每

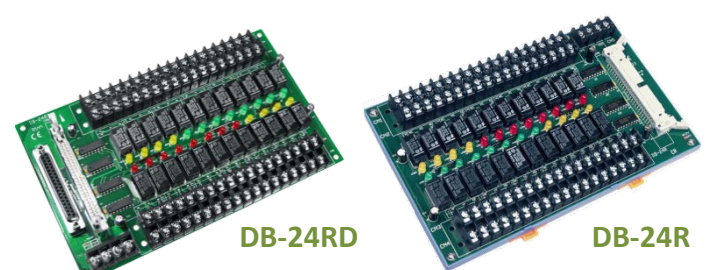

个通道一个 LED,共有24个高亮度 LED,当与之关联的继电器接通时发亮。为避免你的 PC 过 载,本板卡需要一个+12 VDC 或+24 VDC 的外界电源供电。 见图 A5-1。

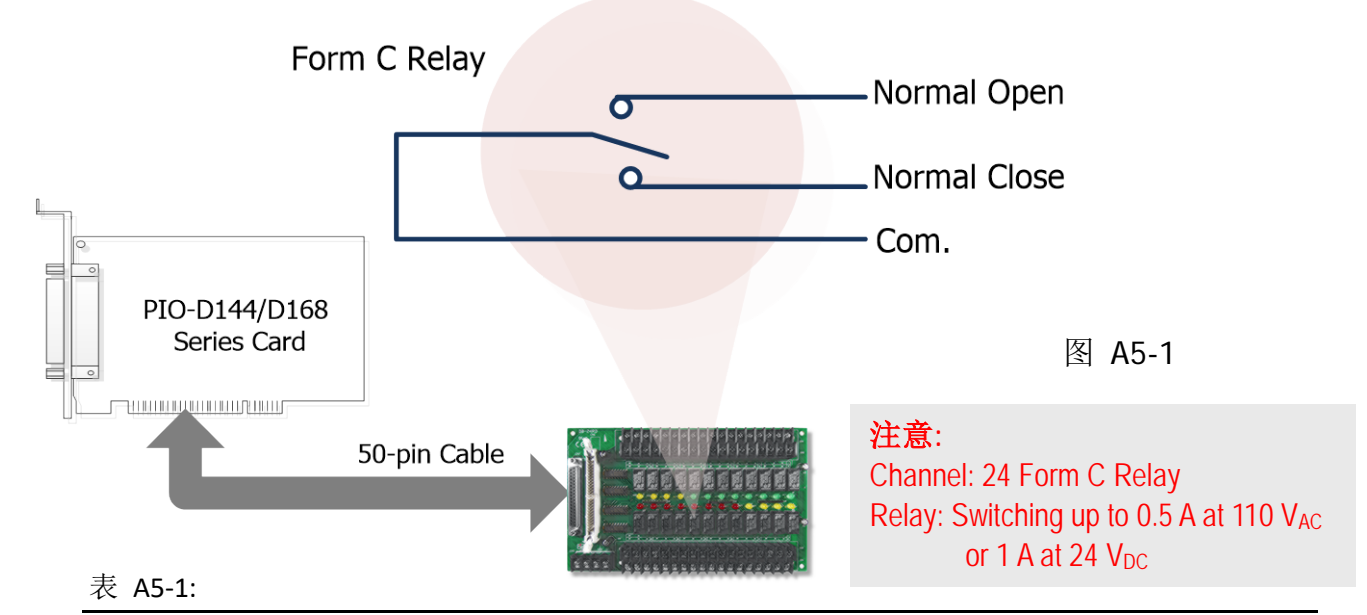

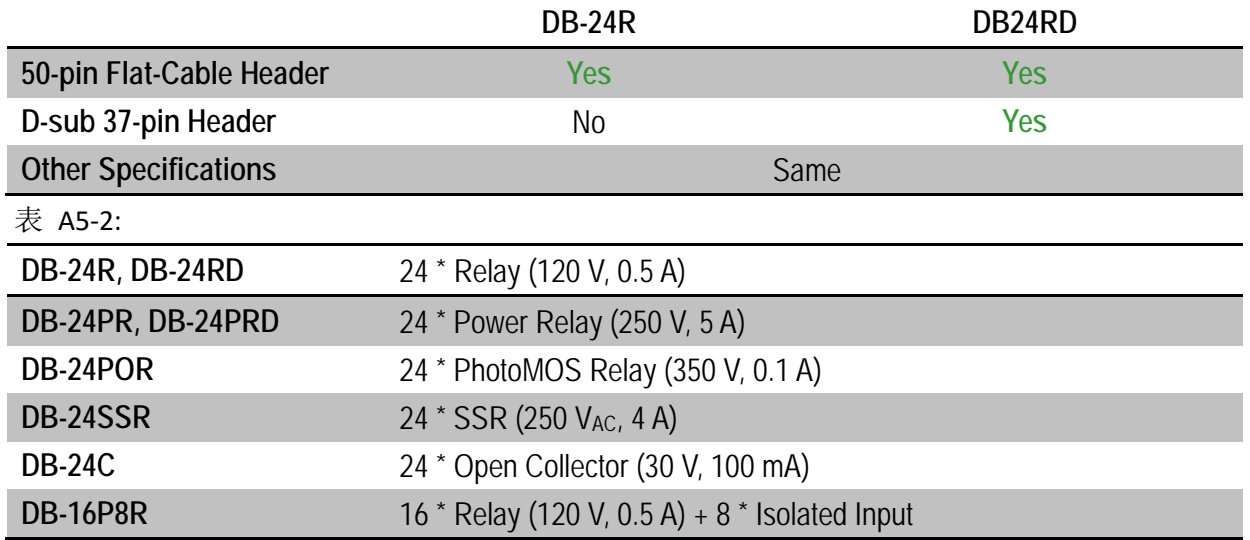

### <span id="page-55-0"></span>**A6. DB-24PR/DB-24POR/DB-24C**

DB-24PR是24通道功率继电 器板,它有可编程控制的 8 个 C 型继电器和 16 个 A 型 继电器,用来直接通断负载。 每个继电器可以控制一个

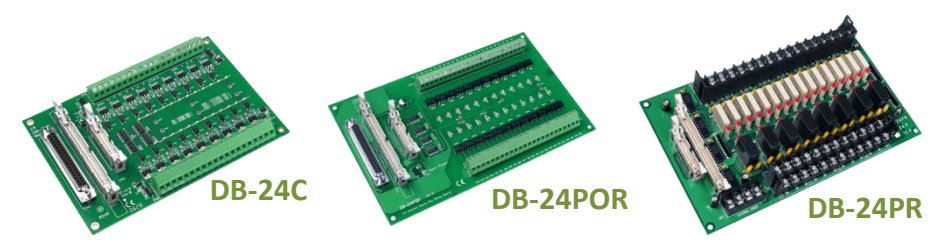

250 AC 或 30 DC 的 5 负载。通过 50 针与 OPTO-22 兼容的连接器或 20 针扁平电缆线连接器, 给适当通道的功率继电器加上 5V 电压信号来激活。每通道具有一个 LED 指示,共 有 24 个高亮 度的 LED, 当与之关联的继电器接通时发亮。为避免 PC 过载, 本板卡需要一个+12 DC 或+24 DC 的电源供应。见图 A6-1。

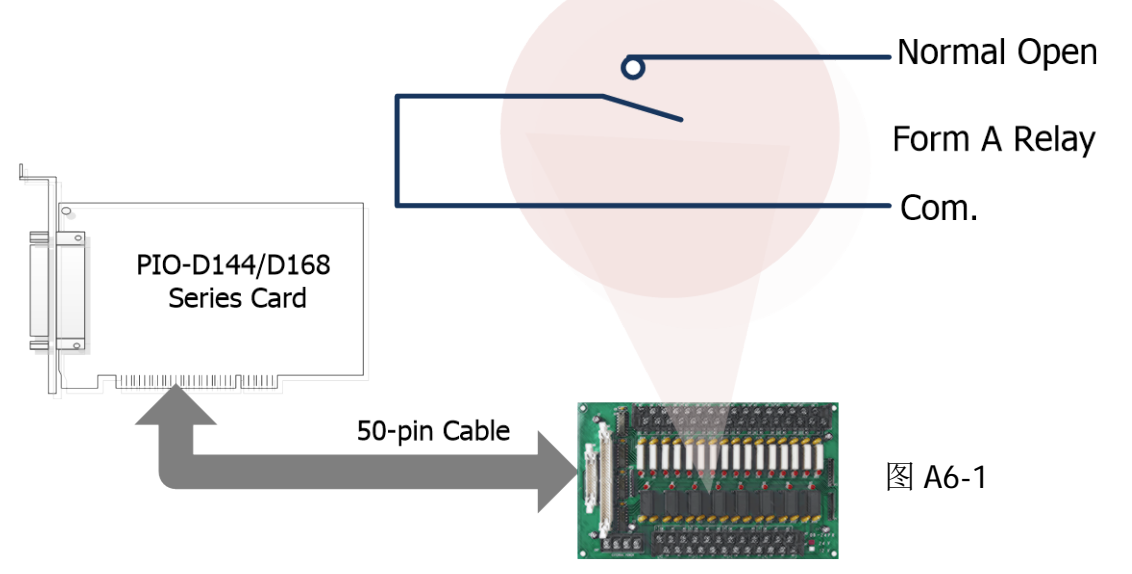

表 A6-1:

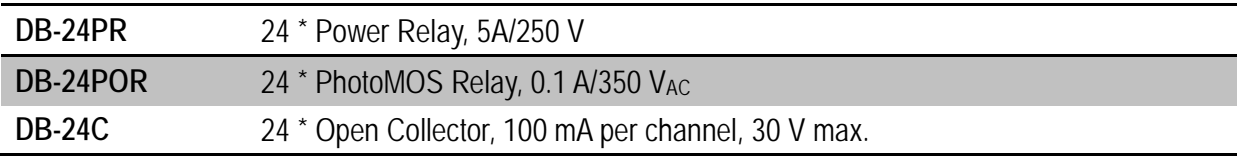

#### 注意:

- 1. 50 针连接器(OPTO-22 兼容) 适合于 DIO-24, DIO-48, DIO-144, PIO-D144, PIO-D96, PIO-D56, PIO-D48, PIO-D24,PIO-D168。
- 2. 20 针 连接器适合于 16 通道数字量输出, A-82X, A-62X, DIO-64, ISO-DA16/DA8。
- 3. 通道: 16 Form A Relay , 8 Form C Relay。
- 4. 继电器: 5A/110 VAC 或 5 A/30 VDC。

### <span id="page-56-0"></span>**A7.** 端子板对照表

端子板对照表 A7-1 为 PIO-D144/D168 系列板卡,参考如下:

#### 表 A7-1:

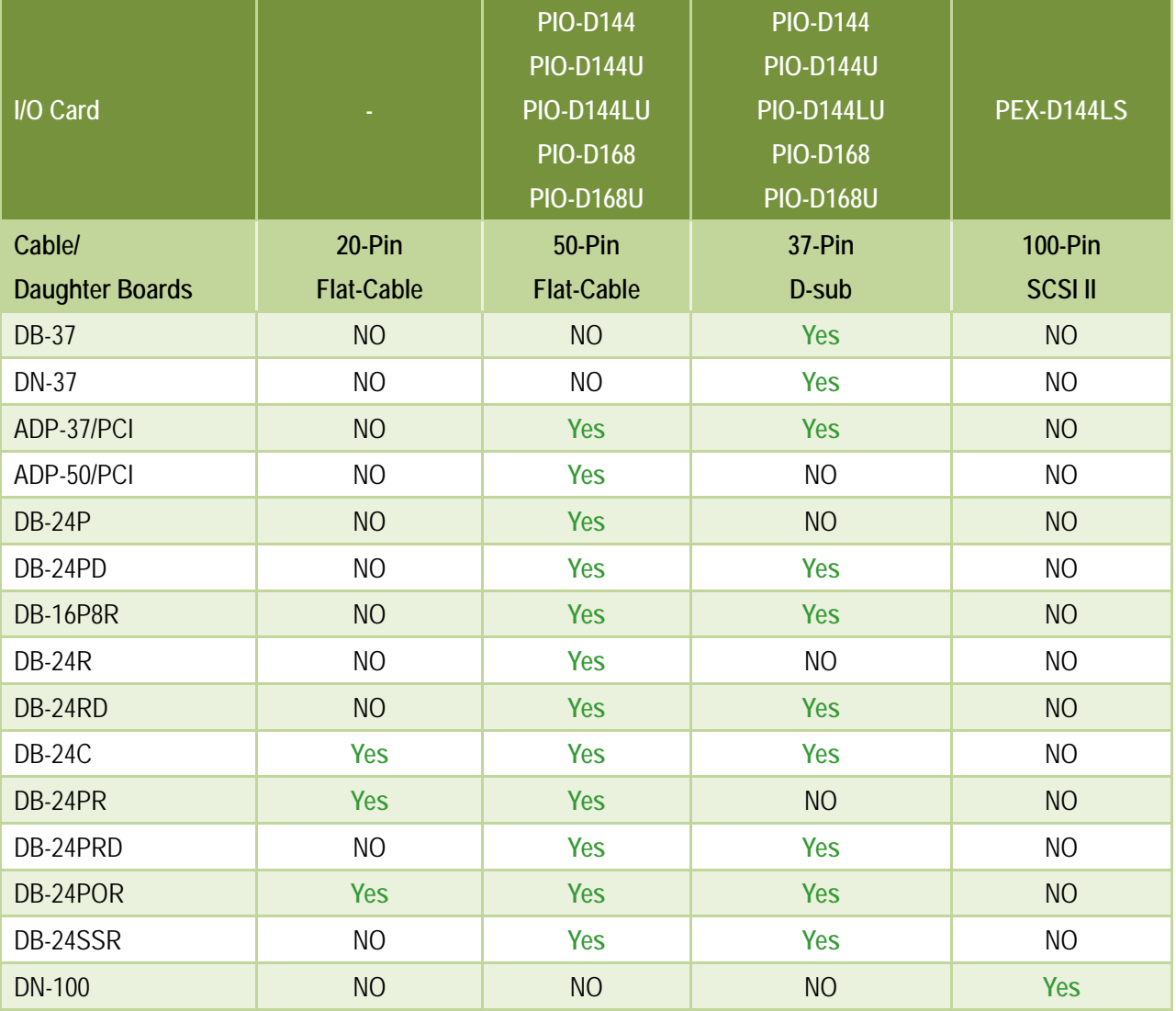